AudioCodes Professional Services – Interoperability Lab

# Microsoft® Skype for Business Server 2015 and Flowroute SIP Trunk using AudioCodes Mediant™ E-SBC

Version 7.0

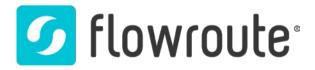

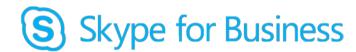

Microsoft Partner

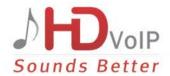

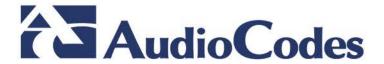

# **Table of Contents**

| 1 | Intro      | oduction                                                                                                    | 7  |
|---|------------|----------------------------------------------------------------------------------------------------|----|
|   | 1.1        | Intended Audience                                                                                                    | 7  |
|   | 1.2        | About AudioCodes E-SBC Product Series                                                                                             |    |
| 2 | Com        | ponent Information                                                                                                    | 9  |
|   | 2.1        | AudioCodes E-SBC Version                                                                                                    | 9  |
|   | 2.2        | Flowroute SIP Trunking Version                                                                                                    |    |
|   | 2.3        | Microsoft Skype for Business Server 2015 Version                                                                                  |    |
|   | 2.4        | Interoperability Test Topology                                                                                                    |    |
|   |            | 2.4.1 Environment Setup                                                                                                    |    |
|   |            | 2.4.2 Known Limitations                                                                                                    |    |
| 3 | Con        | figuring Skype for Business Server 2015                                                                                           |    |
|   | 3.1        | Configuring the E-SBC as an IP / PSTN Gateway                                                                                     | 13 |
|   | 3.2        | Configuring the "Route" on Skype for Business Server 2015                                                                         | 21 |
| 4 | Con        | figuring AudioCodes E-SBC                                                                                                    | 31 |
|   | 4.1        | Step 1: IP Network Interfaces Configuration                                                                                       | 32 |
|   |            | 4.1.1 Step 1a: Configure VLANs                                                                                                    | 33 |
|   |            | 4.1.2 Step 1b: Configure Network Interfaces                                                                                       |    |
|   | 4.2        | Step 2: Enable the SBC Application                                                                                                |    |
|   | 4.3        | Step 3: Configure Media Realms                                                                                                    |    |
|   | 4.4        | Step 4: Configure SIP Signaling Interfaces                                                                                        |    |
|   | 4.5        | Step 5: Configure Proxy Sets                                                                                                    |    |
|   | 4.6        | Step 6: Configure IP Profiles                                                                                                    |    |
|   | 4.7        | Step 7: Configure IP Groups                                                                                                    |    |
|   | 4.8<br>4.9 | Step 8: Configure Coders                                                                                                    |    |
|   | 4.9        | Step 9: SIP TLS Connection Configuration                                                                                          |    |
|   |            | 4.9.2 Step 9b: Configure the TLS version                                                                                          |    |
|   |            | 4.9.3 Step 9c: Configure a Certificate                                                                                            |    |
|   |            | Step 10: Configure SRTP                                                                                                    |    |
|   |            | Step 11: Configure Maximum IP Media Channels                                                                                      |    |
|   |            | Step 12: Configure IP-to-IP Call Routing Rules                                                                                    |    |
|   |            | Step 13: Configure IP-to-IP Manipulation Rules                                                                                    |    |
|   |            | Step 14: Configure Message Manipulation Rules                                                                                     |    |
|   |            | Step 15: Configure Registration Accounts                                                                                          |    |
|   | 4.16       | Step 16: Miscellaneous Configuration                                                                                              |    |
|   |            | <ul><li>4.16.1 Step 16a: Configure Call Forking Mode</li><li>4.16.2 Step 16b: Configure SBC Alternative Routing Reasons</li></ul> |    |
|   |            | 4.16.3 Step 16c: Configure SBC Alternative Routing Reasons                                                                        |    |
|   | 4.17       | Step 17: Reset the E-SBC                                                                                                    |    |

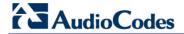

| A | A AudioCodes INI File |                                                                   | 99  |  |
|---|-----------------------|-------------------------------------------------------------------|-----|--|
| В | Con                   | figuring Analog Devices (ATAs) for Fax Support                    | 111 |  |
|   | B.1                   | Step 1: Configure the Endpoint Phone Number Table                 | 111 |  |
|   | B.2                   | Step 2: Configure Tel to IP Routing Table                         | 112 |  |
|   | B.3                   | Step 3: Configure Coders Table                                    | 112 |  |
|   | B.4                   | Step 4: Configure SIP UDP Transport Type and Fax Signaling Method | 113 |  |

Configuration Note Notices

#### **Notice**

This document describes how to connect the Microsoft Skype for Business Server 2015 and Flowroute SIP Trunk using AudioCodes Mediant E-SBC product series.

Information contained in this document is believed to be accurate and reliable at the time of printing. However, due to ongoing product improvements and revisions, AudioCodes cannot guarantee accuracy of printed material after the Date Published, nor can it accept responsibility for errors or omissions. Updates to this document and other documents as well as software files can be viewed by registered customers at <a href="http://www.audiocodes.com/downloads">http://www.audiocodes.com/downloads</a>.

#### © Copyright 2016 AudioCodes Ltd. All rights reserved.

This document is subject to change without notice.

Date Published: June-30-2016

#### **Trademarks**

AudioCodes, AC, HD VoIP, HD VoIP Sounds Better, IPmedia, Mediant, MediaPack, What's Inside Matters, OSN, SmartTAP, VMAS, VoIPerfect, VoIPerfectHD, Your Gateway To VoIP, 3GX, VocaNOM and CloudBond 365 are trademarks or registered trademarks of AudioCodes Limited All other products or trademarks are property of their respective owners. Product specifications are subject to change without notice.

#### **WEEE EU Directive**

Pursuant to the WEEE EU Directive, electronic and electrical waste must not be disposed of with unsorted waste. Please contact your local recycling authority for disposal of this product.

#### **Customer Support**

Customer technical support and services are provided by AudioCodes or by an authorized AudioCodes Service Partner. For more information on how to buy technical support for AudioCodes products and for contact information, please visit our Web site at <a href="https://www.audiocodes.com/support">www.audiocodes.com/support</a>.

#### **Document Revision Record**

| LTRT  | Description                               |  |
|-------|-------------------------------------------|--|
| 13060 | Initial document release for Version 7.0. |  |

#### **Documentation Feedback**

AudioCodes continually strives to produce high quality documentation. If you have any comments (suggestions or errors) regarding this document, please fill out the Documentation Feedback form on our Web site at <a href="http://www.audiocodes.com/downloads">http://www.audiocodes.com/downloads</a>.

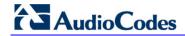

This page is intentionally left blank.

Configuration Note 1. Introduction

## 1 Introduction

This Configuration Note describes how to set up AudioCodes Enterprise Session Border Controller (hereafter, referred to as *E-SBC*) for interworking between Flowroute's SIP Trunk and Microsoft's Skype for Business Server 2015 environment.

You can also use AudioCodes' SBC Wizard tool to automatically configure the E-SBC based on this interoperability setup. However, it is recommended to read through this document in order to better understand the various configuration options. For more information on AudioCodes' SBC Wizard including download option, visit AudioCodes Web site at <a href="http://www.audiocodes.com/sbc-wizard">http://www.audiocodes.com/sbc-wizard</a> (login required).

#### 1.1 Intended Audience

The document is intended for engineers, or AudioCodes and Flowroute Partners who are responsible for installing and configuring Flowroute's SIP Trunk and Microsoft's Skype for Business Server 2015 for enabling VoIP calls using AudioCodes E-SBC.

#### 1.2 About AudioCodes E-SBC Product Series

AudioCodes' family of E-SBC devices enables reliable connectivity and security between the Enterprise's and the service provider's VoIP networks.

The E-SBC provides perimeter defense as a way of protecting Enterprises from malicious VoIP attacks; mediation for allowing the connection of any PBX and/or IP-PBX to any service provider; and Service Assurance for service quality and manageability.

Designed as a cost-effective appliance, the E-SBC is based on field-proven VoIP and network services with a native host processor, allowing the creation of purpose-built multiservice appliances, providing smooth connectivity to cloud services, with integrated quality of service, SLA monitoring, security and manageability. The native implementation of SBC provides a host of additional capabilities that are not possible with standalone SBC appliances such as VoIP mediation, PSTN access survivability, and third-party value-added services applications. This enables Enterprises to utilize the advantages of converged networks and eliminate the need for standalone appliances.

AudioCodes E-SBC is available as an integrated solution running on top of its field-proven Mediant Media Gateway and Multi-Service Business Router platforms, or as a software-only solution for deployment with third-party hardware.

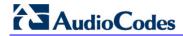

This page is intentionally left blank.

# **2** Component Information

# 2.1 AudioCodes E-SBC Version

Table 2-1: AudioCodes E-SBC Version

| SBC Vendor       | AudioCodes                                                                                                    |
|------------------|----------------------------------------------------------------------------------------------------|
| Models           | <ul> <li>Mediant 500 E-SBC</li> <li>Mediant 800 Gateway &amp; E-SBC</li> <li>Mediant 1000B Gateway &amp; E-SBC</li> <li>Mediant 3000 Gateway &amp; E-SBC</li> <li>Mediant 2600 E-SBC</li> <li>Mediant 4000 E-SBC</li> </ul> |
| Software Version | SIP_7.00A.067.003                                                                                                    |
| Protocol         | <ul><li>SIP/UDP (to the Flowroute SIP Trunk)</li><li>SIP/TCP or TLS (to the S4B FE Server)</li></ul>                                                                                                    |
| Additional Notes | None                                                                                                    |

# 2.2 Flowroute SIP Trunking Version

Table 2-2: Flowroute Version

| Vendor/Service Provider | Flowroute |
|-------------------------|-----------|
| SSW Model/Service       |           |
| Software Version        |           |
| Protocol                | SIP       |
| Additional Notes        | None      |

# 2.3 Microsoft Skype for Business Server 2015 Version

Table 2-3: Microsoft Skype for Business Server 2015 Version

| Vendor           | Microsoft               |
|------------------|-------------------------|
| Model            | Skype for Business      |
| Software Version | Release 2015 6.0.9319.0 |
| Protocol         | SIP                     |
| Additional Notes | None                    |

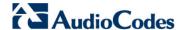

# 2.4 Interoperability Test Topology

The interoperability testing between AudioCodes E-SBC and Flowroute SIP Trunk with Skype for Business 2015 was done using the following topology setup:

- Enterprise deployed with Microsoft Skype for Business Server 2015 in its private network for enhanced communication within the Enterprise.
- Enterprise wishes to offer its employees enterprise-voice capabilities and to connect the Enterprise to the PSTN network using Flowroute's SIP Trunking service.
- AudioCodes E-SBC is implemented to interconnect between the Enterprise LAN and the SIP Trunk.
  - **Session:** Real-time voice session using the IP-based Session Initiation Protocol (SIP).
  - Border: IP-to-IP network border between Skype for Business Server 2015 network in the Enterprise LAN and Flowroute's SIP Trunk located in the public network.

The figure below illustrates this interoperability test topology:

Figure 2-1: Interoperability Test Topology between E-SBC and Microsoft Skype for Business with Flowroute SIP Trunk

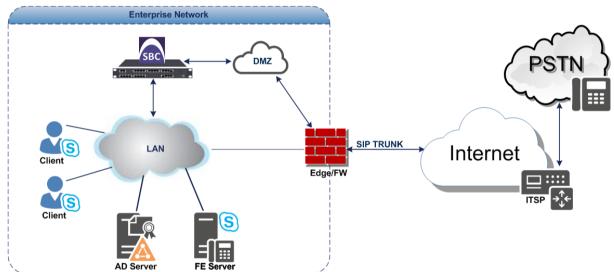

# 2.4.1 Environment Setup

The interoperability test topology includes the following environment setup:

**Table 2-4: Environment Setup** 

| Area                     | Setup                                                                                                    |
|--------------------------|----------------------------------------------------------------------------------------------------|
| Network                  | <ul> <li>Microsoft Skype for Business Server 2015 environment is located on the Enterprise's LAN</li> <li>Flowroute SIP Trunk is located on the WAN</li> </ul>                       |
| Signaling<br>Transcoding | <ul> <li>Microsoft Skype for Business Server 2015 operates with SIP-over-TLS transport type</li> <li>Flowroute SIP Trunk operates with SIP-over-UDP transport type</li> </ul>        |
| Codecs<br>Transcoding    | <ul> <li>Microsoft Skype for Business Server 2015 supports G.711A-law and G.711U-law coders</li> <li>Flowroute SIP Trunk supports G.711A-law, G.711U-law, and G.729 coder</li> </ul> |
| Media Transcoding        | <ul> <li>Microsoft Skype for Business Server 2015 operates with SRTP media type</li> <li>Flowroute SIP Trunk operates with RTP media type</li> </ul>                                 |

#### 2.4.2 Known Limitations

There were no limitations observed in the interoperability tests done for the AudioCodes E-SBC interworking between Microsoft Skype for Business Server 2015 and Flowroute 's SIP Trunk.

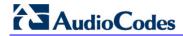

This page is intentionally left blank.

# 3 Configuring Skype for Business Server 2015

This chapter describes how to configure Microsoft Skype for Business Server 2015 to operate with AudioCodes E-SBC.

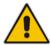

**Note:** Dial plans, voice policies, and PSTN usages are also necessary for Enterprise voice deployment; however, they are beyond the scope of this document.

#### 3.1 Configuring the E-SBC as an IP / PSTN Gateway

The procedure below describes how to configure the E-SBC as an IP / PSTN Gateway.

- ➤ To configure E-SBC as IP/PSTN Gateway and associate it with Mediation Server:
- On the server where the Topology Builder is installed, start the Skype for Business Server 2015 Topology Builder (Windows Start menu > search for Skype for Business Server Topology Builder), as shown below:

Figure 3-1: Starting the Skype for Business Server Topology Builder

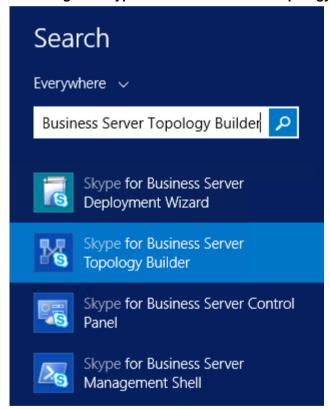

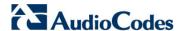

The following is displayed:

Figure 3-2: Topology Builder Dialog Box

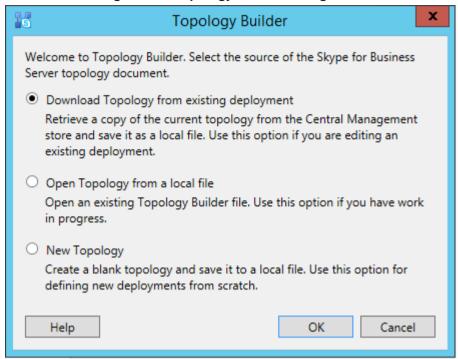

2. Select the Download Topology from existing deployment option, and then click OK; you are prompted to save the downloaded Topology:

Figure 3-3: Save Topology Dialog Box

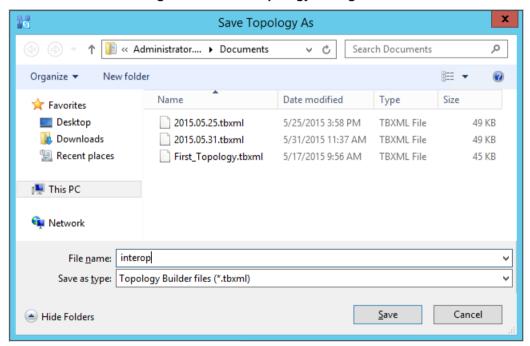

3. Enter a name for the Topology file, and then click **Save**. This step enables you to roll back from any changes you make during the installation.

The Topology Builder screen with the downloaded Topology is displayed:

Figure 3-4: Downloaded Topology

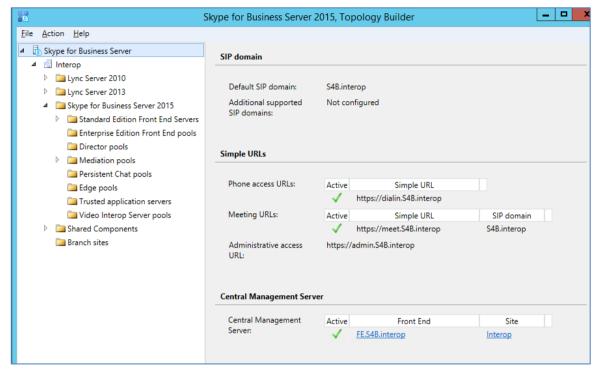

**4.** Under the **Shared Components** node, right-click the **PSTN gateways** node, and then from the shortcut menu, choose **New IP/PSTN Gateway**, as shown below:

Figure 3-5: Choosing New IP/PSTN Gateway

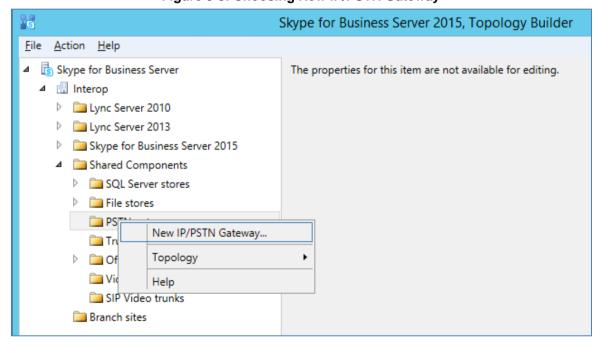

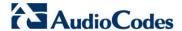

The following is displayed:

Figure 3-6: Define the PSTN Gateway FQDN

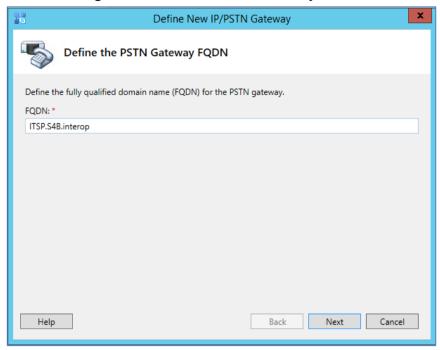

- Enter the Fully Qualified Domain Name (FQDN) of the E-SBC (e.g., ITSP.S4B.interop). This FQDN should be equivalent to the configured Subject Name (CN) in the TLS Certificate Context (see Section 4.9.3 on page 60).
- Click Next; the following is displayed:

Figure 3-7: Define the IP Address

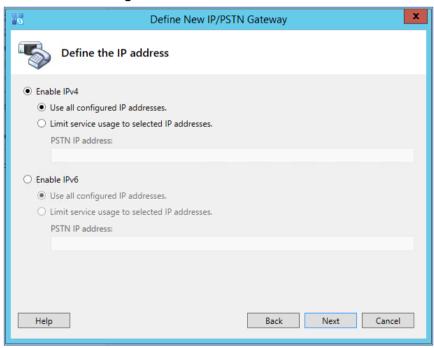

Define the listening mode (IPv4 or IPv6) of the IP address of your new PSTN gateway, and then click Next. 8. Define a *root trunk* for the PSTN gateway. A trunk is a logical connection between the Mediation Server and a gateway uniquely identified by the following combination: Mediation Server FQDN, Mediation Server listening port (TLS or TCP), gateway IP and FQDN, and gateway listening port.

#### **Notes:**

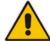

- When defining a PSTN gateway in Topology Builder, you must define a root trunk to successfully add the PSTN gateway to your topology.
- The root trunk cannot be removed until the associated PSTN gateway is removed.

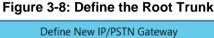

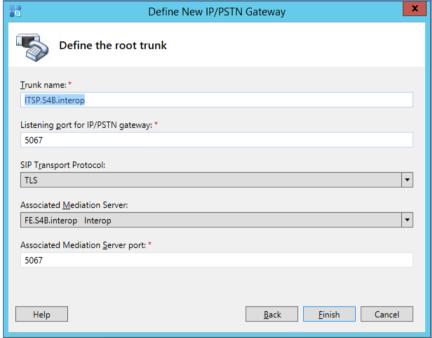

- a. In the 'Listening Port for IP/PSTN Gateway' field, enter the listening port that the E-SBC will use for SIP messages from the Mediation Server that will be associated with the root trunk of the PSTN gateway (e.g., **5067**). This parameter is later configured in the SIP Interface table (see Section 4.4 on page 38).
- **b.** In the 'SIP Transport Protocol' field, select the transport type (e.g., **TLS**) that the trunk uses. This parameter is later configured in the SIP Interface table (see Section 4.4 on page 38).
- **c.** In the 'Associated Mediation Server' field, select the Mediation Server pool to associate with the root trunk of this PSTN gateway.
- d. In the 'Associated Mediation Server Port' field, enter the listening port that the Mediation Server will use for SIP messages from the SBC (e.g., 5067).
- e. Click Finish.

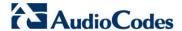

The E-SBC is added as a PSTN gateway, and a trunk is created as shown below:

Figure 3-9: E-SBC added as IP/PSTN Gateway and Trunk Created

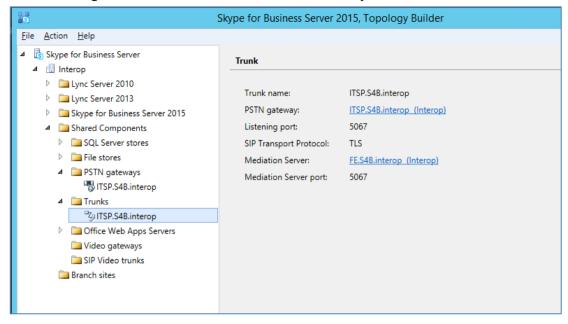

9. Publish the Topology: In the main tree, select the root node Skype for Business Server, and then from the Action menu, choose Publish Topology, as shown below:

Figure 3-10: Choosing Publish Topology

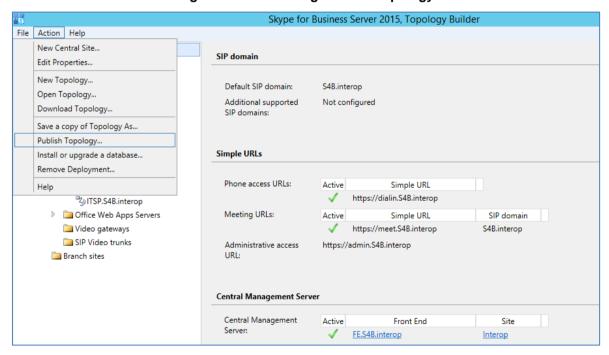

The following is displayed:

Figure 3-11: Publish the Topology

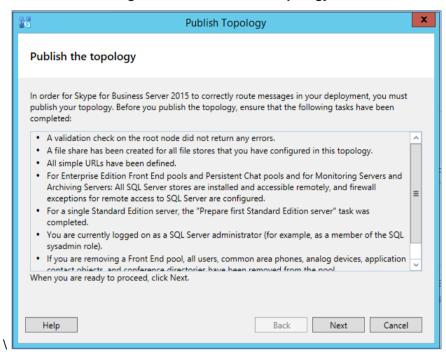

10. Click Next; the Topology Builder starts to publish your topology, as shown below:

Figure 3-12: Publishing in Progress

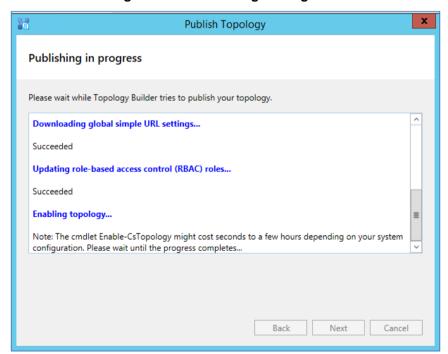

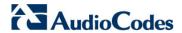

11. Wait until the publishing topology process completes successfully, as shown below:

Figure 3-13: Publishing Wizard Complete

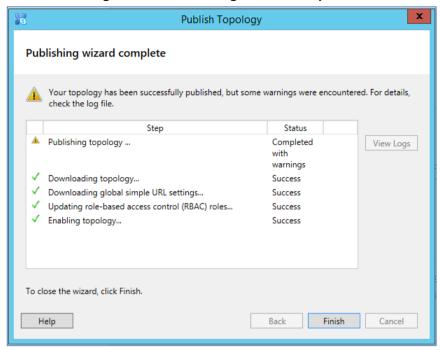

12. Click Finish.

# 3.2 Configuring the "Route" on Skype for Business Server 2015

The procedure below describes how to configure a "Route" on the Skype for Business Server 2015 and to associate it with the E-SBC PSTN gateway.

- To configure the "route" on Skype for Business Server 2015:
- Start the Microsoft Skype for Business Server 2015 Control Panel (Start > search for Microsoft Skype for Business Server Control Panel), as shown below:

Figure 3-14: Opening the Skype for Business Server Control Panel

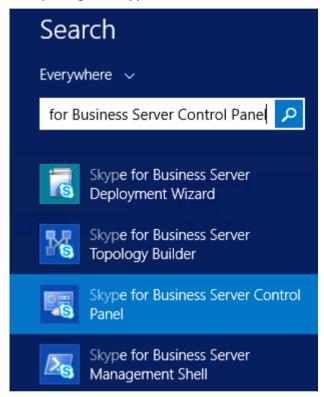

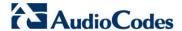

2. You are prompted to enter your login credentials:

Figure 3-15: Skype for Business Server Credentials

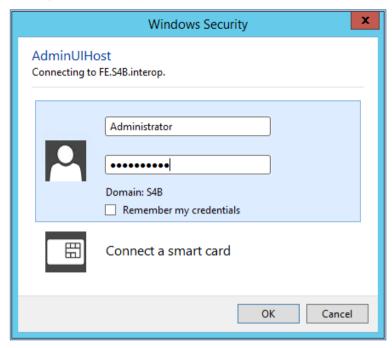

**3.** Enter your domain username and password, and then click **OK**; the Microsoft Skype for Business Server 2015 Control Panel is displayed:

Figure 3-16: Microsoft Skype for Business Server 2015 Control Panel

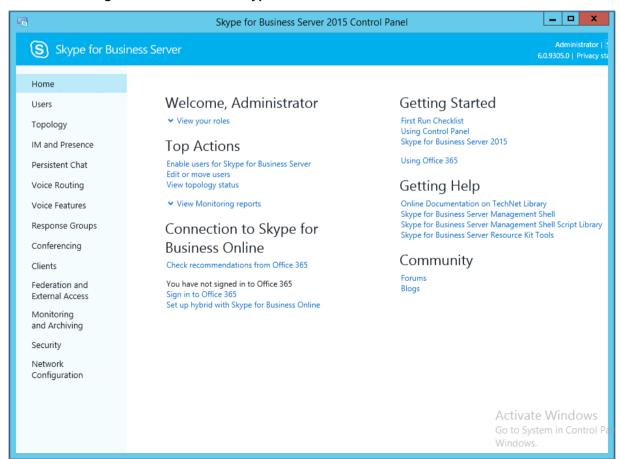

4. In the left navigation pane, select Voice Routing.

Figure 3-17: Voice Routing Page

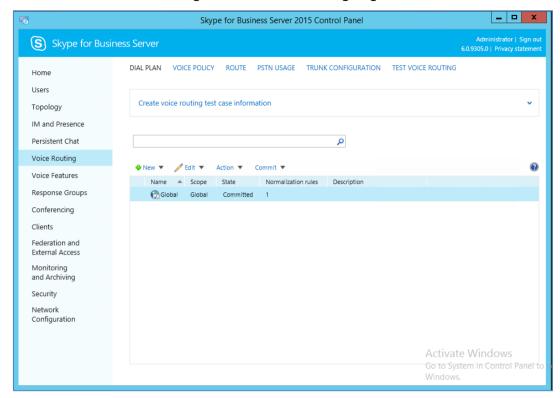

5. In the Voice Routing page, select the **Route** tab.

Figure 3-18: Route Tab

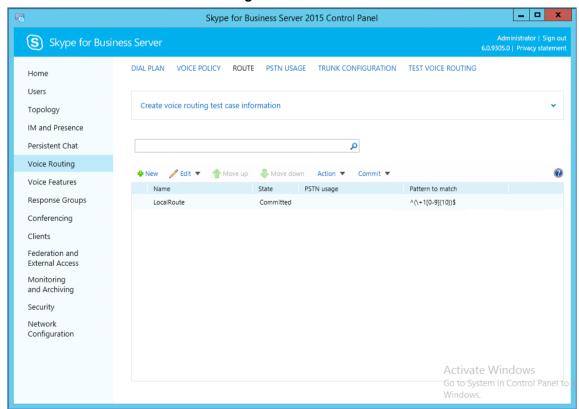

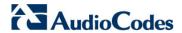

6. Click **New**; the New Voice Route page appears:

Figure 3-19: Adding New Voice Route

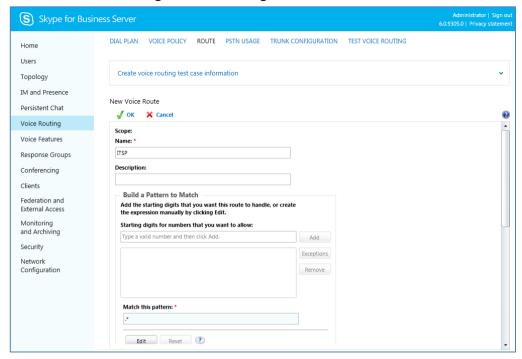

- 7. In the 'Name' field, enter a name for this route (e.g., ITSP).
- 8. In the 'Starting digits for numbers that you want to allow' field, enter the starting digits you want this route to handle (e.g., \* to match all numbers), and then click **Add**.
- 9. Associate the route with the E-SBC Trunk that you created:
  - a. Under the 'Associated Trunks' group, click Add; a list of all the deployed gateways is displayed:

Figure 3-20: List of Deployed Trunks

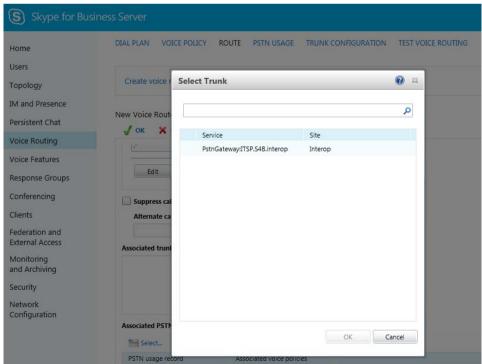

**b.** Select the E-SBC Trunk you created, and then click **OK**; the trunk is added to the 'Associated Trunks' group list:

Figure 3-21: Selected E-SBC Trunk

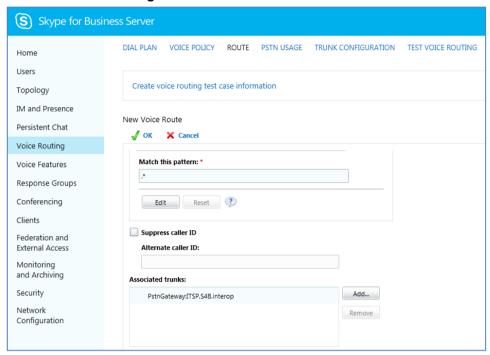

- 10. Associate a PSTN Usage to this route:
  - a. Under the 'Associated PSTN Usages' group, click Select and then add the associated PSTN Usage.

Figure 3-22: Associating PSTN Usage to Route

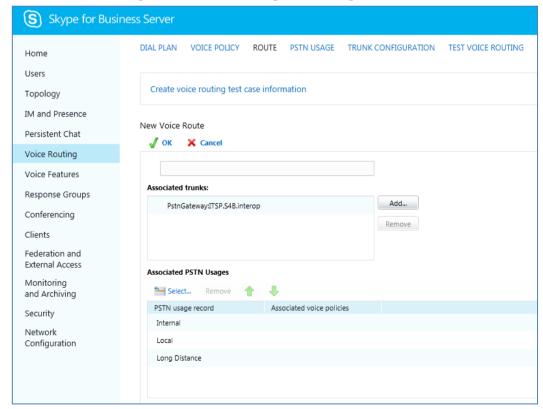

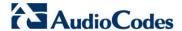

**11.** Click **OK** (located on the top of the New Voice Route page); the New Voice Route (Uncommitted) is displayed:

Figure 3-23: Confirmation of New Voice Route

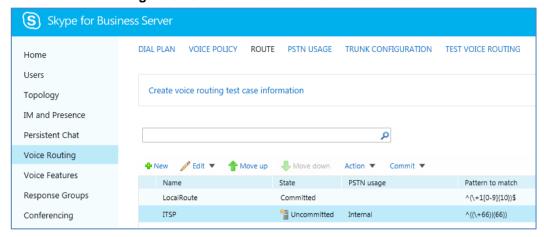

12. From the Commit drop-down list, choose Commit all, as shown below:

Figure 3-24: Committing Voice Routes

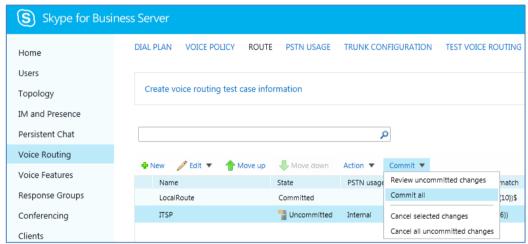

The Uncommitted Voice Configuration Settings page appears:

Figure 3-25: Uncommitted Voice Configuration Settings

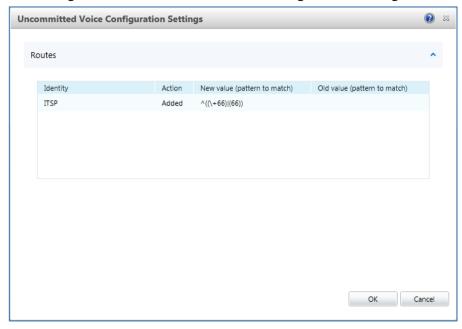

**13.** Click **Commit**; a message is displayed confirming a successful voice routing configuration, as shown below:

Figure 3-26: Confirmation of Successful Voice Routing Configuration

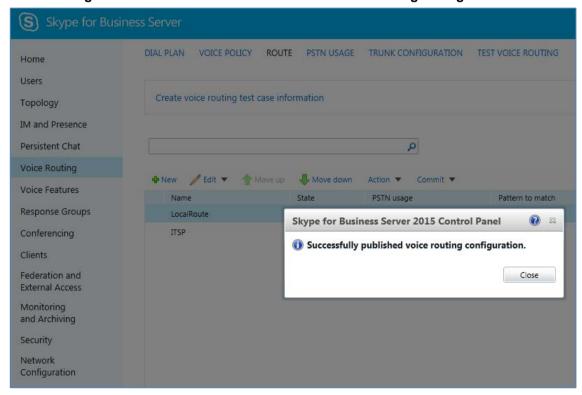

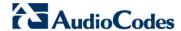

**14.** Click **Close**; the new committed Route is displayed in the Voice Routing page, as shown below:

Figure 3-27: Voice Routing Screen Displaying Committed Routes

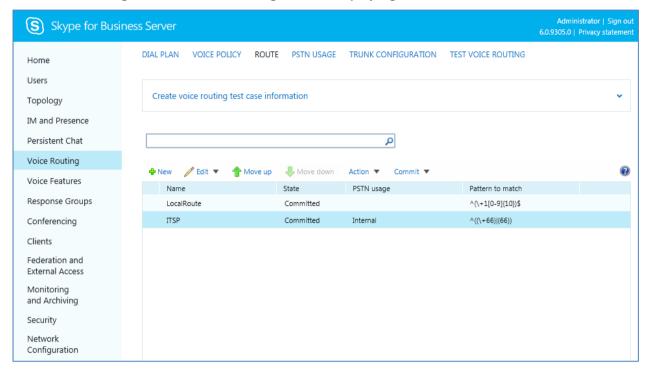

**15.** For ITSPs that implement a call identifier, continue with the following steps:

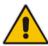

**Note:** The SIP History-Info header provides a method to verify the identity (ID) of the call forwarder (i.e., the Skype for Business user number). This ID is required by Flowroute SIP Trunk in the P-Asserted-Identity header. The device adds this ID to the P-Asserted-Identity header in the sent INVITE message using the IP Profile (see Section 4.6 on page 46).

**a.** In the Voice Routing page, select the **Trunk Configuration** tab. Note that you can add and modify trunk configuration by site or by pool.

Figure 3-28: Voice Routing Screen - Trunk Configuration Tab

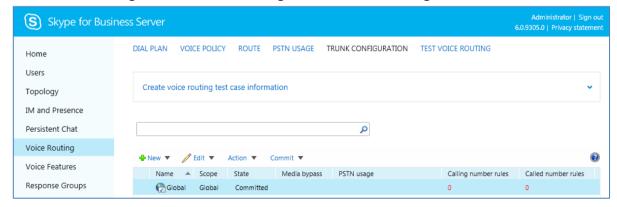

Administrator | Sign out Skype for Business Server DIAL PLAN VOICE POLICY ROUTE PSTN USAGE TRUNK CONFIGURATION TEST VOICE ROUTING Home Users Create voice routing test case information Topology IM and Presence New Trunk Configuration - PstnGateway:ITSP.S4B.interop Persistent Chat √ OK 

X Cancel Voice Routing Scope: Pool Voice Features Name: \* PstnGateway:ITSP.S4B.interop Response Groups Description: Conferencing Clients Maximum early dialogs supported: Federation and 20 External Access Encryption support level: Monitoring and Archiving Required Security Refer support: Network Enable sending refer to the gateway Configuration ✓ Enable media bypass ✓ Centralized media processing Enable RTP latching ✓ Enable forward call history

b. Click **Edit**; the Edit Trunk Configuration page appears:

- c. Select the **Enable forward call history** check box, and then click **OK**.
- d. Repeat Steps 11 through 13 to commit your settings.

■ Enable forward P-Asserted-Identity data

✓ Enable outbound routing failover timer

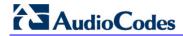

This page is intentionally left blank.

# 4 Configuring AudioCodes E-SBC

This chapter provides step-by-step procedures on how to configure AudioCodes E-SBC for interworking between Microsoft Skype for Business Server 2015 and the Flowroute SIP Trunk. These configuration procedures are based on the interoperability test topology described in Section 2.4 on page 10, and includes the following main areas:

- E-SBC WAN interface Flowroute SIP Trunking environment
- E-SBC LAN interface Skype for Business Server 2015 environment

This configuration is done using the E-SBC's embedded Web server (hereafter, referred to as *Web interface*).

#### Notes:

- For implementing Microsoft Skype for Business and Flowroute SIP Trunk based on the configuration described in this section, AudioCodes E-SBC must be installed with a Software License Key that includes the following software features:
  - √ Microsoft
  - √ SBC
  - √ Security
  - √ DSP
  - √ RTP
  - √ SIP

For more information about the Software License Key, contact your AudioCodes sales representative.

- The scope of this interoperability test and document does **not** cover all security
  aspects for connecting the SIP Trunk to the Microsoft Skype for Business
  environment. Comprehensive security measures should be implemented per your
  organization's security policies. For security recommendations on AudioCodes'
  products, refer to the *Recommended Security Guidelines* document.
- Before you begin configuring the E-SBC, ensure that the E-SBC's Web interface Navigation tree is in Advanced-menu display mode. To do this, select the **Advanced** option, as shown below:

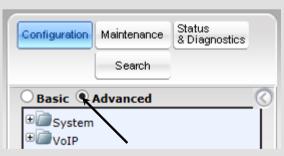

Note that when the E-SBC is reset, the Navigation tree reverts to Basic-menu display.

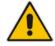

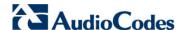

## 4.1 Step 1: IP Network Interfaces Configuration

This step describes how to configure the E-SBC's IP network interfaces. There are several ways to deploy the E-SBC; however, this interoperability test topology employs the following deployment method:

- E-SBC interfaces with the following IP entities:
  - Skype for Business servers, located on the LAN
  - Flowroute SIP Trunk, located on the WAN
- E-SBC connects to the WAN through a DMZ network
- Physical connection: The type of physical connection to the LAN depends on the method used to connect to the Enterprise's network. In the interoperability test topology, E-SBC connects to the LAN and WAN using dedicated LAN ports (i.e., two ports and two network cables are used).
- E-SBC also uses two logical network interfaces:
  - LAN (VLAN ID 1)
  - WAN (VLAN ID 2)

Figure 4-1: Network Interfaces in Interoperability Test Topology

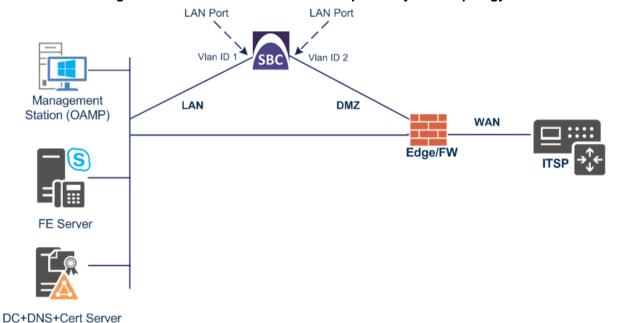

# 4.1.1 Step 1a: Configure VLANs

This step describes how to define VLANs for each of the following interfaces:

- LAN VoIP (assigned the name "Voice")
- WAN VoIP (assigned the name "WANSP")

#### > To configure the VLANs:

- Open the Ethernet Device Table page (Configuration tab > VolP menu > Network >
  Ethernet Device Table).
- 2. There will be one existing row for VLAN ID 1 and underlying interface GROUP\_1.
- 3. Add another VLAN ID 2 for the WAN side as follows:

| Parameter            | Value                         |
|----------------------|-------------------------------|
| Index                | 1                             |
| VLAN ID              | 2                             |
| Underlying Interface | GROUP_2 (Ethernet port group) |
| Name                 | vlan 2                        |
| Tagging              | Untagged                      |

Figure 4-2: Configured VLAN IDs in Ethernet Device Table

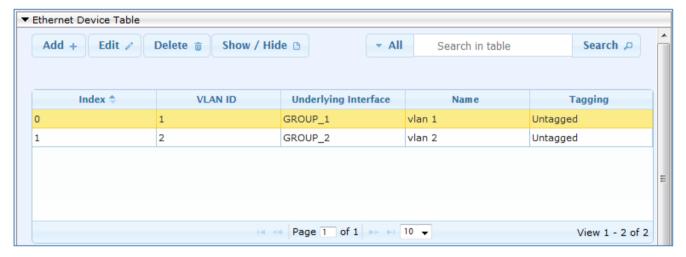

#### 4.1.2 Step 1b: Configure Network Interfaces

This step describes how to configure the IP network interfaces for each of the following interfaces:

- LAN VoIP (assigned the name "Voice")
- WAN VoIP (assigned the name "WANSP")

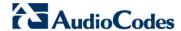

- To configure the IP network interfaces:
- Open the IP Interfaces Table page (Configuration tab > VoIP menu > Network > IP Interfaces Table).
- 2. Modify the existing LAN network interface:
  - a. Select the 'Index' radio button of the OAMP + Media + Control table row, and then click Edit.
  - **b.** Configure the interface as follows:

| Parameter                     | Value                                           |
|-------------------------------|-------------------------------------------------|
| IP Address                    | <b>10.15.17.10</b> (IP address of E-SBC)        |
| Prefix Length                 | <b>16</b> (subnet mask in bits for 255.255.0.0) |
| Default Gateway               | 10.15.0.1                                       |
| Interface Name                | Voice (arbitrary descriptive name)              |
| Primary DNS Server IP Address | 10.15.27.1                                      |
| Underlying Device             | vlan 1                                          |

- 3. Add a network interface for the WAN side:
  - a. Enter 1. and then click Add Index.
  - **b.** Configure the interface as follows:

| Parameter                       | Value                                 |
|---------------------------------|---------------------------------------|
| Application Type                | Media + Control                       |
| IP Address                      | 195.189.192.156 (WAN IP address)      |
| Prefix Length                   | <b>25</b> (for 255.255.255.128)       |
| Default Gateway                 | 195.189.192.129 (router's IP address) |
| Interface Name                  | WANSP                                 |
| Primary DNS Server IP Address   | 80.179.52.100                         |
| Secondary DNS Server IP Address | 80.179.55.100                         |
| Underlying Device               | vlan 2                                |

4. Click **Apply**, and then **Done**.

The configured IP network interfaces are shown below:

Figure 4-3: Configured Network Interfaces in IP Interfaces Table

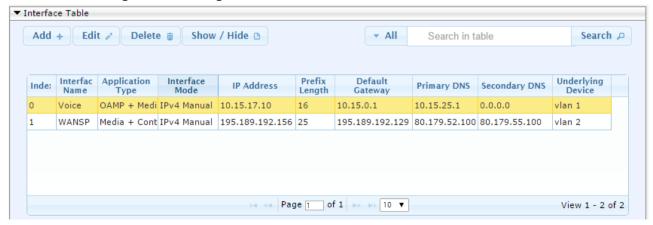

# 4.2 Step 2: Enable the SBC Application

This step describes how to enable the SBC application.

- > To enable the SBC application:
- 1. Open the Applications Enabling page (Configuration tab > VolP menu > Applications Enabling > Applications Enabling).

Figure 4-4: Enabling SBC Application

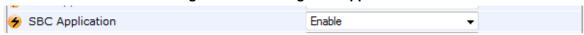

- 2. From the 'SBC Application' drop-down list, select **Enable**.
- 3. Click Submit.
- **4.** Reset the E-SBC with a burn to flash for this setting to take effect (see Section 4.17 on page 97).

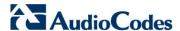

## 4.3 Step 3: Configure Media Realms

This step describes how to configure Media Realms. The simplest configuration is to create two Media Realms - one for internal (LAN) traffic and one for external (WAN) traffic.

#### > To configure Media Realms:

- 1. Open the Media Realm Table page (Configuration tab > VoIP menu > VoIP Network > Media Realm Table).
- 2. Add a Media Realm for the LAN interface. You can use the default Media Realm (Index 0), but modify it as shown below:

| Parameter                    | Value                                                                 |
|------------------------------|-----------------------------------------------------------------------|
| Index                        | 0                                                                     |
| Media Realm Name             | MRLan (descriptive name)                                              |
| IPv4 Interface Name          | Voice                                                                 |
| Port Range Start             | <b>6000</b> (represents lowest UDP port number used for media on LAN) |
| Number of Media Session Legs | 100 (media sessions assigned with port range)                         |

Figure 4-5: Configuring Media Realm for LAN

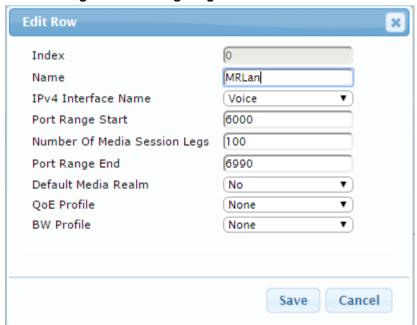

### 3. Configure a Media Realm for WAN traffic:

| Parameter                    | Value                                                                 |
|------------------------------|-----------------------------------------------------------------------|
| Index                        | 1                                                                     |
| Media Realm Name             | MRWan (arbitrary name)                                                |
| IPv4 Interface Name          | WANSP                                                                 |
| Port Range Start             | <b>7000</b> (represents lowest UDP port number used for media on WAN) |
| Number of Media Session Legs | 100 (media sessions assigned with port range)                         |

Figure 4-6: Configuring Media Realm for WAN

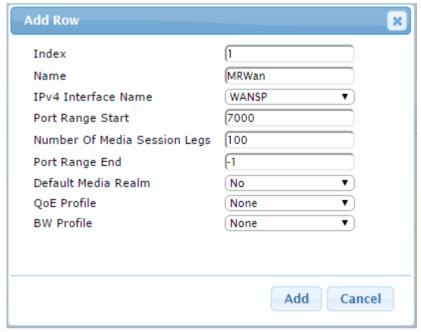

The configured Media Realms are shown in the figure below:

Figure 4-7: Configured Media Realms in Media Realm Table

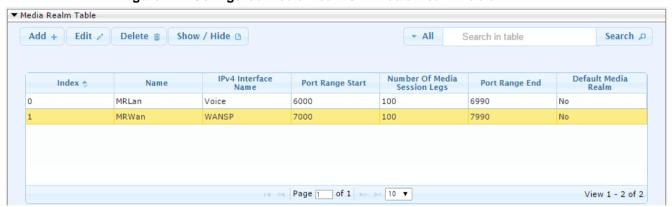

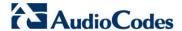

# 4.4 Step 4: Configure SIP Signaling Interfaces

This step describes how to configure SIP Interfaces. For the interoperability test topology, an internal and external SIP Interface must be configured for the E-SBC.

- To configure SIP Interfaces:
- 1. Open the SIP Interface Table page (Configuration tab > VoIP menu > VoIP Network > SIP Interface Table).
- 2. Add a SIP Interface for the LAN interface. You can use the default SIP Interface (Index 0), but modify it as shown below:

| Parameter                                | Value                                            |
|------------------------------------------|--------------------------------------------------|
| Index                                    | 0                                                |
| Interface Name                           | <b>LAN</b> (see note at the end of this section) |
| Network Interface                        | Voice                                            |
| Application Type                         | SBC                                              |
| UDP Port (for supporting Fax ATA device) | 5060 (if required)                               |
| TCP                                      | 0                                                |
| TLS Port                                 | 5067 (see note below)                            |
| Media Realm                              | MRLan                                            |

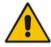

**Note:** The TLS port parameter must be identically configured in the Skype for Business Topology Builder (see Section 3.1 on page 13).

3. Configure a SIP Interface for the WAN:

| Parameter         | Value     |
|-------------------|-----------|
| Index             | 1         |
| Interface Name    | Flowroute |
| Network Interface | WANSP     |
| Application Type  | SBC       |
| UDP Port          | 5060      |
| TCP and TLS       | 0         |
| Media Realm       | MRWan     |

The configured SIP Interfaces are shown in the figure below:

Figure 4-8: Configured SIP Interfaces in SIP Interface Table

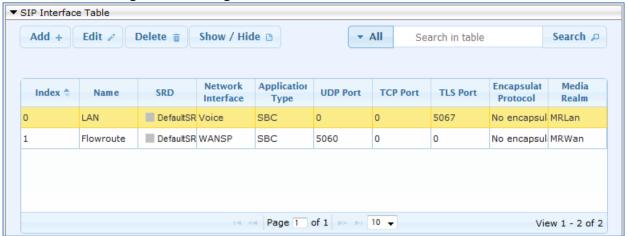

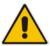

**Note:** Unlike in previous software releases where configuration entities (e.g., SIP Interface, Proxy Sets, and IP Groups) were associated with each other using table row indices, Version 7.0 uses the string **names** of the configuration entities. Therefore, it is recommended to configure each configuration entity with meaningful names for easy identification.

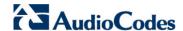

## 4.5 Step 5: Configure Proxy Sets

This step describes how to configure Proxy Sets. The Proxy Set defines the destination address (IP address or FQDN) of the IP entity server. Proxy Sets can also be used to configure load balancing between multiple servers.

For the interoperability test topology, two Proxy Sets need to be configured for the following IP entities:

- Microsoft Skype for Business Server 2015
- Flowroute SIP Trunk
- Fax supporting ATA device (optional)

The Proxy Sets will be later applying to the VoIP network by assigning them to IP Groups.

### To configure Proxy Sets:

- Open the Proxy Sets Table page (Configuration tab > VolP menu > VolP Network > Proxy Sets Table).
- 2. Add a Proxy Set for the Skype for Business Server 2015. You can use the default Proxy Set (Index 0), but modify it as shown below:

| Parameter              | Value         |
|------------------------|---------------|
| Proxy Set ID           | 0             |
| Proxy Name             | S4B           |
| SBC IPv4 SIP Interface | LAN           |
| Proxy Keep Alive       | Using Options |
| Redundancy Mode        | Homing        |
| Load Balancing Method  | Round Robin   |
| Proxy Hot Swap         | Enable        |

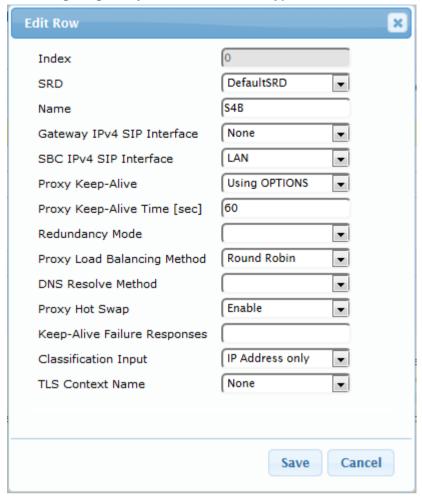

Figure 4-9: Configuring Proxy Set for Microsoft Skype for Business Server 2015

- 3. Configure a Proxy Address Table for Proxy Set for Skype for Business Server 2015:
  - **a.** Go to Configuration tab > VoIP menu > VoIP Network > Proxy Sets Table > Proxy Address Table.

| Parameter      | Value                                                                                       |
|----------------|---------------------------------------------------------------------------------------------|
| Index          | 0                                                                                           |
| Proxy Address  | FE.S4B.interop:5067 (Skype for Business Server 2015 IP address / FQDN and destination port) |
| Transport Type | TLS                                                                                         |

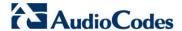

Figure 4-10: Configuring Proxy Address for Microsoft Skype for Business Server 2015

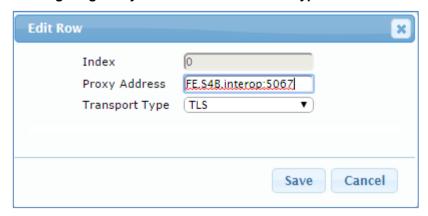

**4.** Configure a Proxy Set for the Flowroute SIP Trunk:

| Parameter              | Value         |
|------------------------|---------------|
| Proxy Set ID           | 1             |
| Proxy Name             | Flowroute     |
| SBC IPv4 SIP Interface | Flowroute     |
| Proxy Keep Alive       | Using Options |

Figure 4-11: Configuring Proxy Set for Flowroute SIP Trunk

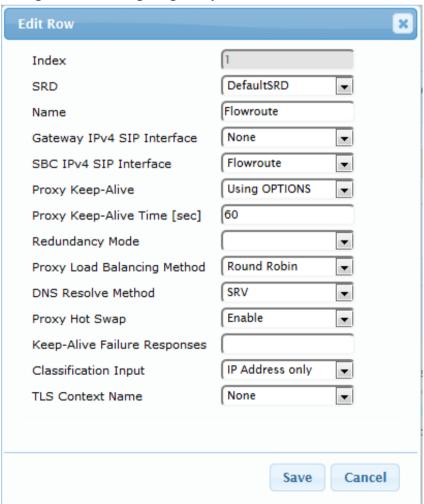

- a. Configure a Proxy Address Table for Proxy Set 1:
- **b.** Go to Configuration tab > VoIP menu > VoIP Network > Proxy Sets Table > Proxy Address Table.

| Parameter      | Value             |
|----------------|-------------------|
| Index          | 0                 |
| Proxy Address  | sip.flowroute.com |
| Transport Type | UDP               |

Figure 4-12: Configuring Proxy Address for Flowroute SIP Trunk

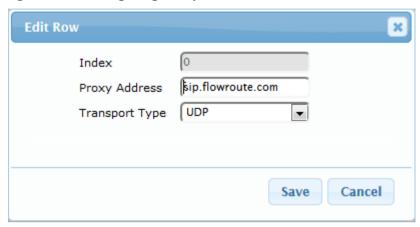

5. Configure a Proxy Set for Fax supporting ATA device (if required):

| Parameter              | Value  |
|------------------------|--------|
| Proxy Set ID           | 2      |
| Proxy Name             | MP-11x |
| SBC IPv4 SIP Interface | LAN    |

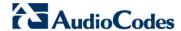

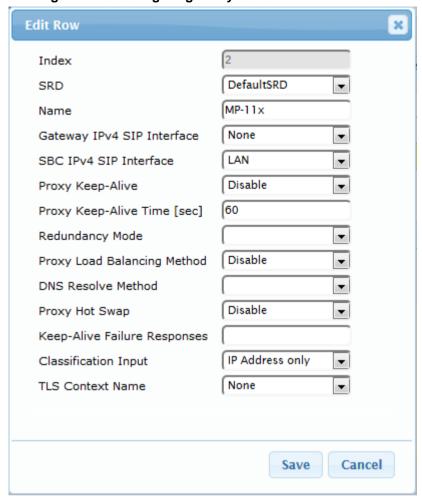

Figure 4-13: Configuring Proxy Set for Fax ATA device

- a. Configure a Proxy Address Table for Proxy Set 2:
- b. Go to Configuration tab > VolP menu > VolP Network > Proxy Sets Table > Proxy Address Table.

| Parameter      | Value                                                      |
|----------------|------------------------------------------------------------|
| Index          | 0                                                          |
| Proxy Address  | 10.15.17.14:5060 ( IP address / FQDN and destination port) |
| Transport Type | UDP                                                        |

Figure 4-14: Configuring Proxy Address for Fax ATA device

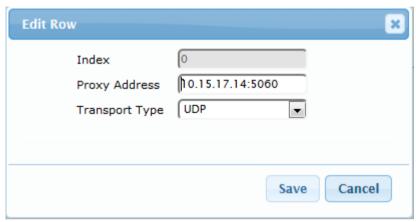

The configured Proxy Sets are shown in the figure below:

Figure 4-15: Configured Proxy Sets in Proxy Sets Table

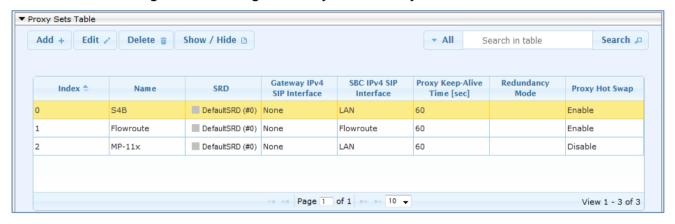

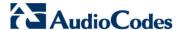

## 4.6 Step 6: Configure IP Profiles

This step describes how to configure IP Profiles. The IP Profile defines a set of call capabilities relating to signaling (e.g., SIP message terminations such as REFER) and media (e.g., coder and transcoding method).

In this interoperability test topology, IP Profiles need to be configured for the following IP entities:

- Microsoft Skype for Business Server 2015 to operate in secure mode using SRTP and TLS
- Flowroute SIP trunk to operate in non-secure mode using RTP and UDP
- > To configure IP Profile for the Skype for Business Server 2015:
- 1. Open the IP Profile Settings page (Configuration tab > VoIP > Coders and Profiles > IP Profile Settings).
- 2. Click Add.
- 3. Click the **Common** tab, and then configure the parameters as follows:

| Parameter                    | Value  |
|------------------------------|--------|
| Index                        | 1      |
| Name                         | S4B    |
| Broken Connection Mode       | Ignore |
| Symmetric MKI                | Enable |
| MKI Size                     | 1      |
| Reset SRTP State Upon Re-key | Enable |
| Generate SRTP keys mode:     | Always |

Figure 4-16: Configuring IP Profile for Skype for Business Server 2015 - Common Tab

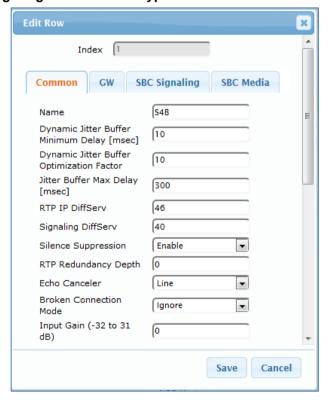

4. Click the SBC Signaling tab, and then configure the parameters as follows:

| Parameter                                    | Value                                                                                                    |
|----------------------------------------------|----------------------------------------------------------------------------------------------------|
| PRACK Mode                                   | <b>Optional</b> (required, as Flowroute SIP Trunk does not generate PRACK)                                                                           |
| Remote Update Support                        | Supported Only After Connect                                                                                                    |
| Remote re-INVITE Support                     | Supported Only With SDP                                                                                                    |
| Remote Delayed Offer Support                 | Not Supported                                                                                                    |
| Remote REFER Mode                            | <b>Handle Locally</b> (required, as Skype for Business Server 2015 does not support receipt of SIP REFER)                                            |
| Remote 3xx Mode                              | <b>Handle Locally</b> (required, as Skype for Business Server 2015 does not support receipt of SIP 3xx responses)                                    |
| Remote Early Media RTP Detection<br>Behavior | <b>By Media</b> (required, as Skype for Business<br>Server 2015 does not send RTP immediately<br>to remote side when it sends a SIP 18x<br>response) |

Figure 4-17: Configuring IP Profile for Skype for Business Server 2015 – SBC Signaling Tab

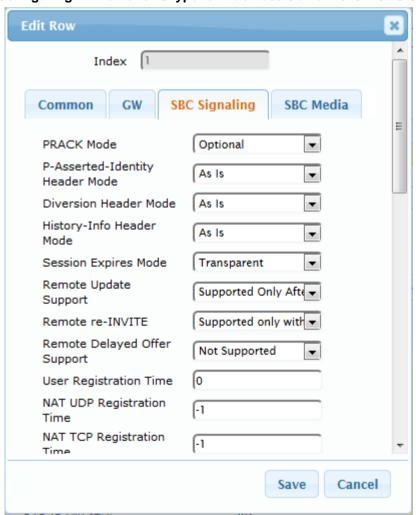

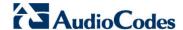

5. Click the **SBC Media** tab, and then configure the parameters as follows:

| Parameter                 | Value                                                                                                    |
|---------------------------|----------------------------------------------------------------------------------------------------|
| Extension Coders Group ID | Coders Group 1                                                                                                    |
| SBC Media Security Mode   | SRTP                                                                                                    |
| Enforce MKI Size          | Enforce                                                                                                    |
| RTCP Mode                 | Generate Always (required, as Flowroute SIP Trunk does not send RTCP packets, and in this case, Microsoft Skype for Business terminates the call with network problems as the cause) |

Figure 4-18: Configuring IP Profile for Skype for Business Server 2015 - SBC Media Tab

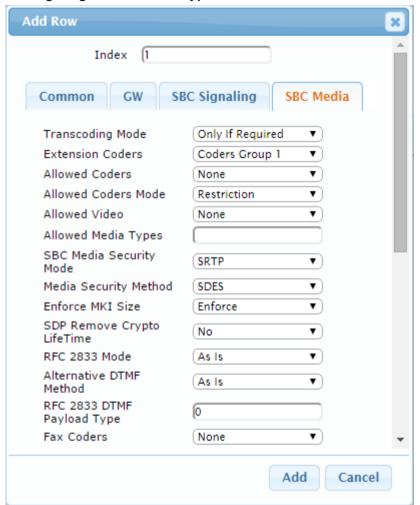

- To configure an IP Profile for the Flowroute SIP Trunk:
- 1. Click Add.
- 2. Click the **Common** tab, and then configure the parameters as follows:

| Parameter              | Value     |
|------------------------|-----------|
| Index                  | 2         |
| Profile Name           | Flowroute |
| Broken Connection Mode | Ignore    |

Figure 4-19: Configuring IP Profile for Flowroute SIP Trunk – Common Tab

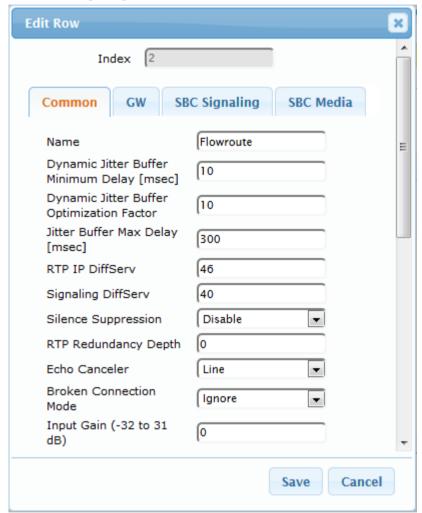

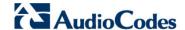

3. Click the **SBC Signaling** tab, and then configure the parameters as follows:

| Parameter                       | Value                                                                                                    |
|---------------------------------|----------------------------------------------------------------------------------------------------|
| P-Asserted-Identity Header Mode | Add (required for anonymous calls)                                                                                 |
| Remote REFER Behavior           | <b>Handle Locally</b> (E-SBC handles / terminates incoming REFER requests instead of forwarding them to SIP Trunk) |
| Play RBT To Transferee          | Yes                                                                                                    |

Figure 4-20: Configuring IP Profile for Flowroute SIP Trunk – SBC Signaling Tab

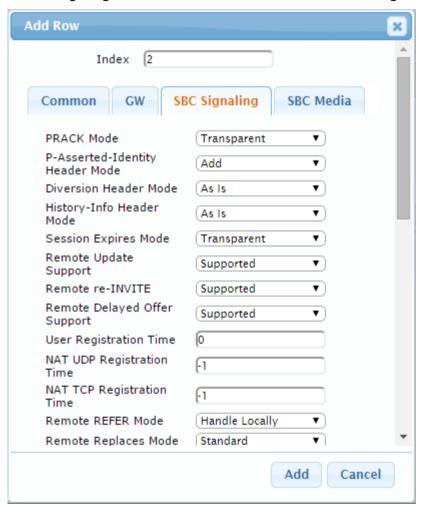

4. Click the SBC Media tab, and then configure the parameters as follows:

| Parameter                 | Value                                                                                         |
|---------------------------|-----------------------------------------------------------------------------------------------|
| Extension Coders Group ID | Coders Group 2                                                                                |
| Allowed Coders Group ID   | Coders Group 2                                                                                |
| Allowed Coders Mode       | <b>Preference</b> (lists Allowed Coders first and then original coders in received SDP offer) |
| Media Security Behavior   | RTP                                                                                           |

Figure 4-21: Configuring IP Profile for Flowroute SIP Trunk - SBC Media Tab

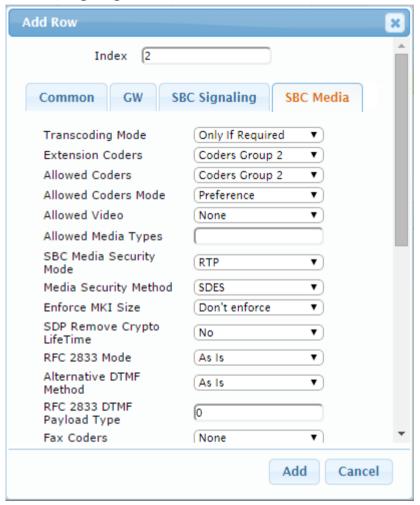

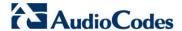

- ➤ To configure an IP Profile for the FAX supporting ATA (if required):
- 1. Click Add.
- 2. Click the **Common** tab, and then configure the parameters as follows:

| Parameter    | Value  |
|--------------|--------|
| Index        | 3      |
| Profile Name | MP-11x |

Figure 4-22: Configuring IP Profile for FAX ATA - Common Tab

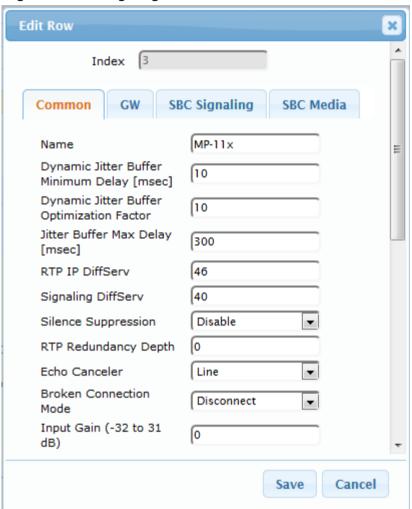

3. Click the **SBC Signaling** tab, and then configure the parameters as follows:

| Parameter      | Value            |
|----------------|------------------|
| All Parameters | Leave as Default |

4. Click the **SBC Media** tab, and then configure the parameters as follows:

| Parameter      | Value            |
|----------------|------------------|
| All Parameters | Leave as default |

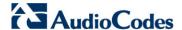

## 4.7 Step 7: Configure IP Groups

This step describes how to configure IP Groups. The IP Group represents an IP entity on the network with which the E-SBC communicates. This can be a server (e.g., IP PBX or ITSP) or it can be a group of users (e.g., LAN IP phones). For servers, the IP Group is typically used to define the server's IP address by associating it with a Proxy Set. Once IP Groups are configured, they are used to configure IP-to-IP routing rules for denoting source and destination of the call.

In this interoperability test topology, IP Groups must be configured for the following IP entities:

- Skype for Business Server 2015 (Mediation Server) located on LAN
- Flowroute SIP Trunk located on WAN
- Fax supporting ATA device located on LAN (if required)

### To configure IP Groups:

- Open the IP Group Table page (Configuration tab > VoIP menu > VoIP Network > IP Group Table).
- 2. Add an IP Group for the Skype for Business Server 2015. You can use the default IP Group (Index 0), but modify it as shown below:

| Parameter      | Value                                             |
|----------------|---------------------------------------------------|
| Index          | 0                                                 |
| Name           | S4B                                               |
| Туре           | Server                                            |
| Proxy Set      | S4B                                               |
| IP Profile     | S4B                                               |
| Media Realm    | MRLan                                             |
| SIP Group Name | sip.flowroute.com (according to ITSP requirement) |

3. Configure an IP Group for the Flowroute SIP Trunk:

| Parameter      | Value                                             |
|----------------|---------------------------------------------------|
| Index          | 1                                                 |
| Name           | Flowroute                                         |
| Туре           | Server                                            |
| Proxy Set      | Flowroute                                         |
| IP Profile     | Flowroute                                         |
| Media Realm    | MRWan                                             |
| SIP Group Name | sip.flowroute.com (according to ITSP requirement) |

4. Configure an IP Group for the Fax supporting ATA device:

| Parameter      | Value                                             |
|----------------|---------------------------------------------------|
| Index          | 2                                                 |
| Name           | MP-11x                                            |
| Туре           | Server                                            |
| Proxy Set      | MP-11x                                            |
| IP Profile     | MP-11x                                            |
| Media Realm    | MRLan                                             |
| SIP Group Name | sip.flowroute.com (according to ITSP requirement) |

The configured IP Groups are shown in the figure below:

Figure 4-23: Configured IP Groups in IP Group Table

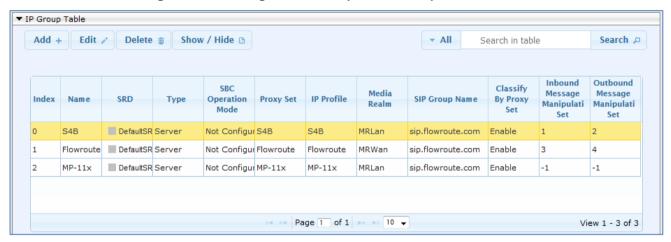

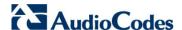

## 4.8 Step 8: Configure Coders

This step describes how to configure coders (termed *Coder Group*). As Skype for Business Server 2015 supports the G.711 coder while the network connection to Flowroute SIP Trunk may restrict operation with a lower bandwidth coder such as G.729, you need to add a Coder Group with the G.729 coder for the Flowroute SIP Trunk.

Note that the Coder Group ID for this entity was assigned to its corresponding IP Profile in the previous step (see Section 4.6 on page 46).

### > To configure coders:

- 1. Open the Coder Group Settings (Configuration tab > VolP menu > Coders and Profiles > Coders Group Settings).
- 2. Configure a Coder Group for Skype for Business Server 2015:

| Parameter           | Value                                             |
|---------------------|---------------------------------------------------|
| Coder Group ID      | 1                                                 |
| Coder Name          | <ul><li>G.711 A-law</li><li>G.711 U-law</li></ul> |
| Silence Suppression | Enable (for both coders)                          |

Figure 4-24: Configuring Coder Group for Skype for Business Server 2015

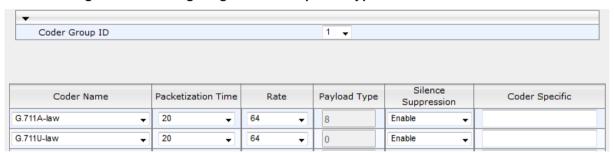

3. Configure a Coder Group for Flowroute SIP Trunk:

| Parameter      | Value       |
|----------------|-------------|
| Coder Group ID | 2           |
| Coder Name     | G.711 A-law |
| Coder Name     | G.711 U-law |
| Coder Name     | G.729       |

Figure 4-25: Configuring Coder Group for Flowroute SIP Trunk

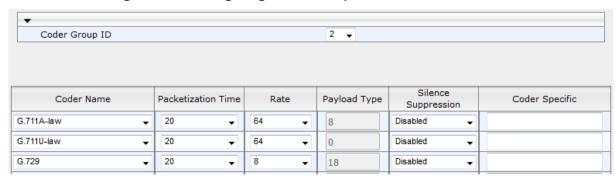

The procedure below describes how to configure an Allowed Coders Group to ensure that voice sent to the Flowroute SIP Trunk uses the G.729 coder whenever possible. Note that this Allowed Coders Group ID was assigned to the IP Profile belonging to the Flowroute SIP Trunk (see Section 4.6 on page 46).

- To set a preferred coder for the Flowroute SIP Trunk:
- Open the Allowed Coders Group page (Configuration tab > VolP menu > SBC > Allowed Audio Coders Group).
- 2. Configure an Allowed Coder as follows:

| Parameter                     | Value       |
|-------------------------------|-------------|
| Allowed Audio Coders Group ID | 2           |
| Coder Name                    | G.711 A-law |
| Coder Name                    | G.711 U-law |
| Coder Name                    | G.729       |

Figure 4-26: Configuring Allowed Coders Group for Flowroute SIP Trunk

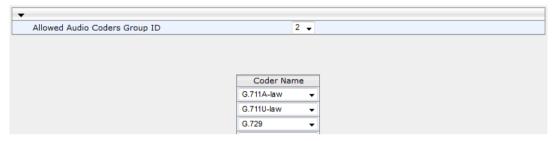

 Open the General Settings page (Configuration tab > VolP menu > SBC > General Settings).

Transcoding Mode Only If Required 600 No Answer Timeout [sec] GRUU Mode As Proxy Minimum Session-Expires [sec] 90 BroadWorks Survivability Feature Disable • Disable • **BYE Authentication** 0 SBC User Registration Time [sec] 0 SBC Proxy Registration Time [sec] 0 SBC Survivability Registration Time [sec] Forking Handling Mode Unclassified Calls Reject Session-Expires [sec] 180 Disable • Direct Media Preferences Mode Include Extensions 0 User Registration Grace Time [sec] Fax Detection Timeout [sec] 10 10 Max Forwards Limit SBC Enable Subscribe Trying Disable • All permutations SBC DB Routing Search Mode RTCP Mode Transparent

Figure 4-27: SBC Preferences Mode

- 4. From the 'Preferences Mode' drop-down list, select Include Extensions.
- Click Submit.

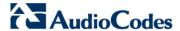

## 4.9 Step 9: SIP TLS Connection Configuration

This section describes how to configure the E-SBC for using a TLS connection with the Skype for Business Server 2015 Mediation Server. This is essential for a secure SIP TLS connection.

### 4.9.1 Step 9a: Configure the NTP Server Address

This step describes how to configure the NTP server's IP address. It is recommended to implement an NTP server (Microsoft NTP server or a third-party server) to ensure that the E-SBC receives the accurate and current date and time. This is necessary for validating certificates of remote parties.

### To configure the NTP server address:

- 1. Open the Application Settings page (Configuration tab > System > Time And Date).
- 2. In the 'Primary NTP Server Address' field, enter the IP address of the NTP server (e.g., 10.15.27.1).

Figure 4-28: Configuring NTP Server Address

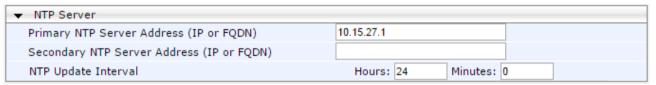

3. Click Submit.

### 4.9.2 Step 9b: Configure the TLS version

This step describes how to configure the E-SBC to use TLS only. AudioCodes recommends implementing only TLS to avoid flaws in SSL.

- > To configure the TLS version:
- 1. Open the TLS Contexts page (Configuration tab > System menu > TLS Contexts).
- 2. In the TLS Contexts table, select the required TLS Context index row (usually default index 0 will be used), and then click 'Edit'.
- 3. From the 'TLS Version' drop-down list, select 'TLSv1.0 TLSv1.1 and TLSv1.2'

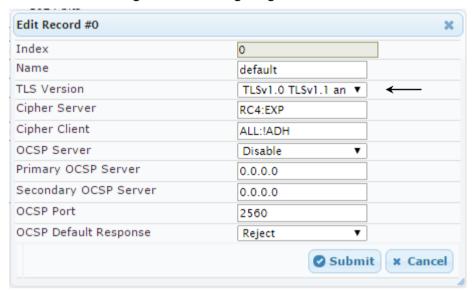

Figure 4-29: Configuring TLS version

4. Click Submit.

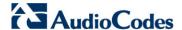

### 4.9.3 Step 9c: Configure a Certificate

This step describes how to exchange a certificate with Microsoft Certificate Authority (CA). The certificate is used by the E-SBC to authenticate the connection with Skype for Business Server 2015.

The procedure involves the following main steps:

- Generating a Certificate Signing Request (CSR).
- **b.** Requesting Device Certificate from CA.
- c. Obtaining Trusted Root Certificate from CA.
- d. Deploying Device and Trusted Root Certificates on E-SBC.

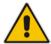

**Note:** The Subject Name (CN) field parameter should be identically configured in the DNS Active Directory and Topology Builder (see Section 3.1 on page 13).

#### > To configure a certificate:

- 1. Open the TLS Contexts page (Configuration tab > System menu > TLS Contexts).
- 2. In the TLS Contexts table, select the required TLS Context index row (usually default index 0 will be used), and then click the **TLS Context Certificates** button, located at the bottom of the TLS Contexts page; the Context Certificates page appears.
- 3. Under the Certificate Signing Request group, do the following:
  - **a.** In the 'Subject Name [CN]' field, enter the E-SBC FQDN name (e.g., ITSP.S4B.interop).
  - Fill in the rest of the request fields according to your security provider's instructions.
- 4. Click the Create CSR button; a textual certificate signing request is displayed in the area below the button:

Figure 4-30: Certificate Signing Request – Creating CSR

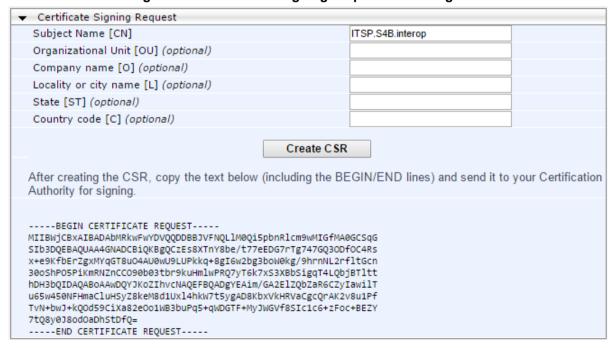

- Copy the CSR from the line "----BEGIN CERTIFICATE" to "END CERTIFICATE
  REQUEST----" to a text file (such as Notepad), and then save it to a folder on your
  computer with the file name, certreg.txt.
- **6.** Open a Web browser and navigate to the Microsoft Certificates Services Web site at http://<certificate server>/CertSrv.

Figure 4-31: Microsoft Certificate Services Web Page

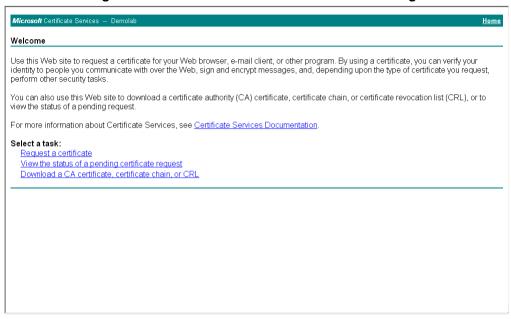

7. Click Request a certificate.

Figure 4-32: Request a Certificate Page

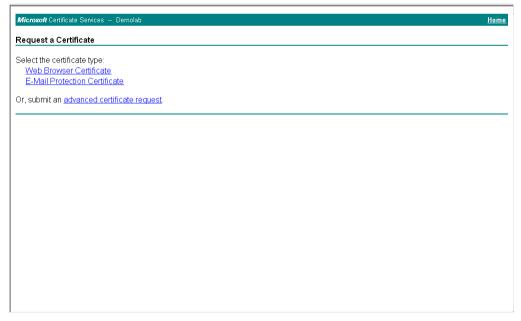

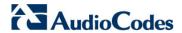

8. Click advanced certificate request, and then click Next.

Figure 4-33: Advanced Certificate Request Page

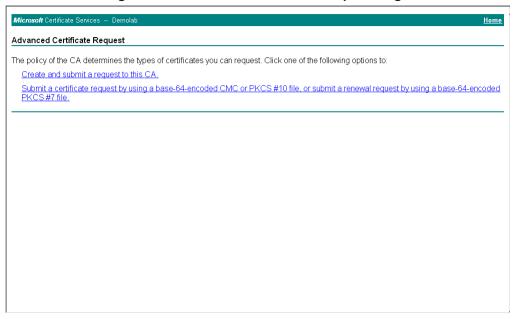

9. Click Submit a certificate request ..., and then click Next.

Figure 4-34: Submit a Certificate Request or Renewal Request Page

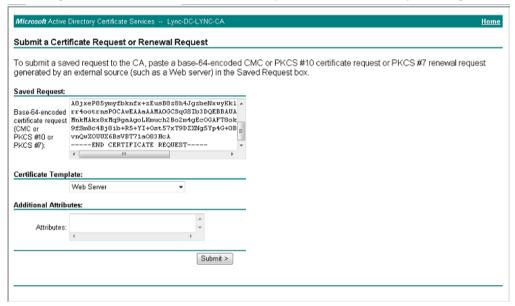

- **10.** Open the *certreq.txt* file that you created and saved in Step 5, and then copy its contents to the 'Saved Request' field.
- 11. From the 'Certificate Template' drop-down list, select Web Server.
- 12. Click Submit.

Figure 4-35: Certificate Issued Page

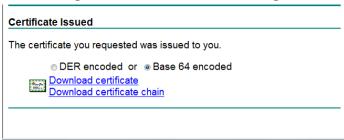

- Select the Base 64 encoded option for encoding, and then click Download certificate.
- 14. Save the file as gateway.cer to a folder on your computer.
- **15.** Click the **Home** button or navigate to the certificate server at http://<Certificate Server>/CertSrv.
- 16. Click Download a CA certificate, certificate chain, or CRL.

Figure 4-36: Download a CA Certificate, Certificate Chain, or CRL Page

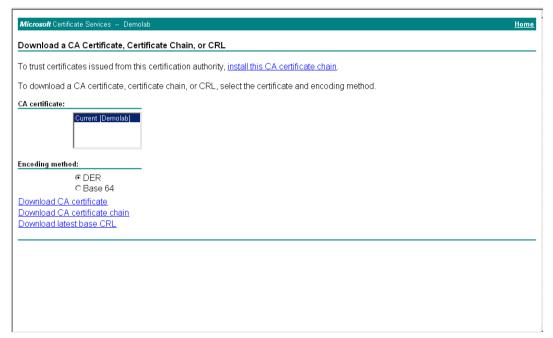

- 17. Under the 'Encoding method' group, select the Base 64 option for encoding.
- 18. Click Download CA certificate.
- 19. Save the file as *certroot.cer* to a folder on your computer.

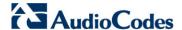

- 20. In the E-SBC's Web interface, return to the TLS Contexts page and do the following:
  - a. In the TLS Contexts table, select the required TLS Context index row (typically, the default TLS Context at Index 0 is used), and then click the TLS Context
     Certificates button, located at the bottom of the TLS Contexts page; the Context Certificates page appears.
  - b. Scroll down to the Upload certificates files from your computer group, click the Browse button corresponding to the 'Send Device Certificate...' field, navigate to the gateway.cer certificate file that you saved on your computer in Step 14, and then click Send File to upload the certificate to the E-SBC.

Figure 4-37: Upload Device Certificate Files from your Computer Group

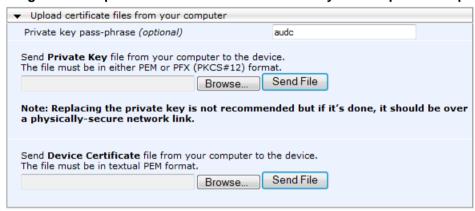

- c. In the E-SBC's Web interface, return to the TLS Contexts page.
- d. In the TLS Contexts table, select the required TLS Context index row, and then click the TLS Context Trusted-Roots Certificates button, located at the bottom of the TLS Contexts page; the Trusted Certificates page appears.
- e. Click the Import button, and then select the certificate file to load.

Figure 4-38: Importing Root Certificate into Trusted Certificates Store

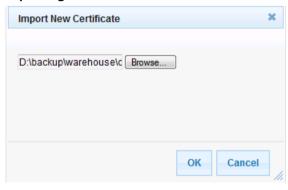

- **21.** Click **OK**; the certificate is loaded to the device and listed in the Trusted Certificates store.
- 22. Reset the E-SBC with a burn to flash for your settings to take effect (see Section 4.17 on page 97).

## 4.10 Step 10: Configure SRTP

This step describes how to configure media security. If you configure the Microsoft Mediation Server to use SRTP, you need to configure the E-SBC to operate in the same manner. Note that SRTP was enabled for Skype for Business Server 2015 when you configured an IP Profile for Skype for Business Server 2015 (see Section 4.6 on page 46).

#### > To configure media security:

- Open the Media Security page (Configuration tab > VolP menu > Media menu > Media Security).
- 2. Configure the parameters as follows:

| Parameter      | Value  |
|----------------|--------|
| Media Security | Enable |

Figure 4-39: Configuring SRTP

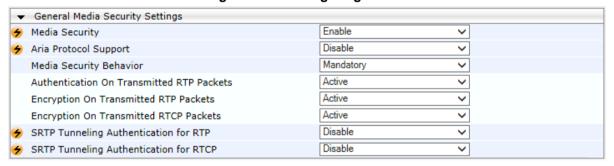

- Click Submit.
- **4.** Reset the E-SBC with a burn to flash for your settings to take effect (see Section 4.17 on page 97).

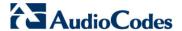

## 4.11 Step 11: Configure Maximum IP Media Channels

This step describes how to configure the maximum number of required IP media channels. The number of media channels represents the number of DSP channels that the E-SBC allocates to call sessions.

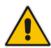

**Note:** This step is required **only** if transcoding is required.

- To configure the maximum number of IP media channels:
- 1. Open the IP Media Settings page (Configuration tab > VoIP menu > SIP Definitions > Advanced Parameters).

Figure 4-40: Configuring Number of Media Channels

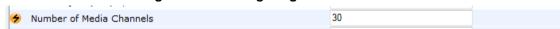

- 2. In the 'Number of Media Channels' field, enter the number of media channels according to your environments transcoding calls (e.g., 30).
- 3. Click Submit.
- **4.** Reset the E-SBC with a burn to flash for your settings to take effect (see Section 4.17 on page 97).

## 4.12 Step 12: Configure IP-to-IP Call Routing Rules

This step describes how to configure IP-to-IP call routing rules. These rules define the routes for forwarding SIP messages (e.g., INVITE) received from one IP entity to another. The E-SBC selects the rule whose configured input characteristics (e.g., IP Group) match those of the incoming SIP message. If the input characteristics do not match the first rule in the table, they are compared to the second rule, and so on, until a matching rule is located. If no rule is matched, the message is rejected. The routing rules use the configured IP Groups to denote the source and destination of the call. As configured in Section 4.7 on page 45, IP Group 1 represents Skype for Business Server 2015, and IP Group 2 represents Flowroute SIP Trunk.

For the interoperability test topology, the following IP-to-IP routing rules need to be configured to route calls between Skype for Business Server 2015 (LAN) and Flowroute SIP Trunk (WAN):

- Terminate SIP OPTIONS messages on the E-SBC that are received from any leg
- Calls from Skype for Business Server 2015 to Flowroute SIP Trunk
- Calls from Flowroute SIP Trunk to Fax supporting ATA device (if required)
- Calls from Flowroute SIP Trunk to Skype for Business Server 2015
- Calls from Fax supporting ATA device to Flowroute SIP Trunk (if required)

### To configure IP-to-IP routing rules:

Open the IP-to-IP Routing Table page (Configuration tab > VoIP menu > SBC > Routing SBC > IP-to-IP Routing Table).

- 1. Configure a rule to terminate SIP OPTIONS messages received from any leg:
  - a. Click Add.
  - **b.** Click the **Rule** tab, and then configure the parameters as follows:

| Parameter       | Value                                |
|-----------------|--------------------------------------|
| Index           | 0                                    |
| Name            | Options (arbitrary descriptive name) |
| Source IP Group | Any                                  |
| Request Type    | OPTIONS                              |

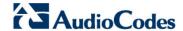

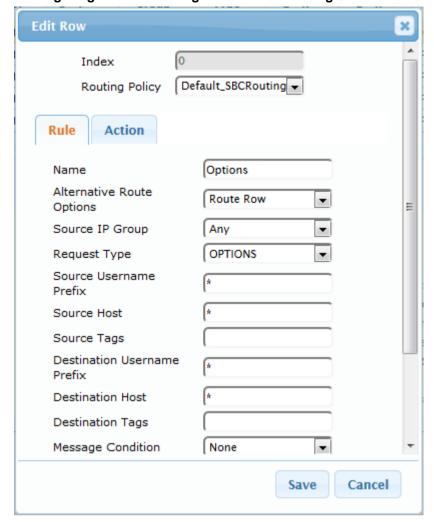

Figure 4-41: Configuring IP-to-IP Routing Rule for Terminating SIP OPTIONS – Rule Tab

c. Click the **Action** tab, and then configure the parameters as follows:

| Parameter           | Value        |
|---------------------|--------------|
| Destination Type    | Dest Address |
| Destination Address | internal     |

Add Row × 0 Index Routing Policy Default\_SBCRouting ▼ Rule Action Dest Address • Destination Type Destination IP Group • None Destination SIP Interface None internal Destination Address Destination Port 0 Destination Transport • Type F-1 Call Setup Rules Set ID Group Policy None • Cost Group None • Classic View Add Cancel

Figure 4-42: Configuring IP-to-IP Routing Rule for Terminating SIP OPTIONS – Action Tab

- 2. To configure rule to route calls from Flowroute SIP Trunk to Fax supporting ATA device:
  - a. Click Add.
  - b. Click the Rule tab, and then configure the parameters as follows:

| Parameter       | Value                                       |
|-----------------|---------------------------------------------|
| Index           | 1                                           |
| Route Name      | ITSP to MP-11x (arbitrary descriptive name) |
| Source IP Group | Flowroute                                   |

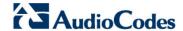

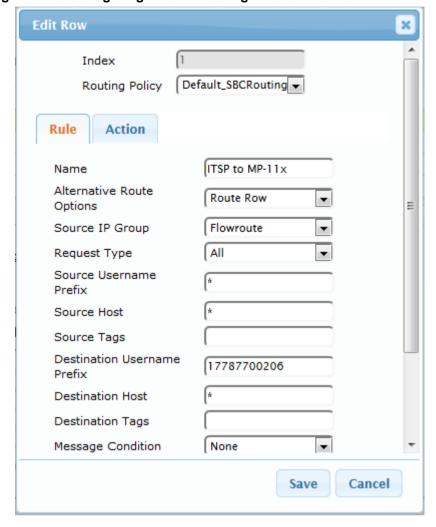

Figure 4-43: Configuring IP-to-IP Routing Rule for ITSP to Fax - Rule tab

**c.** Click the **Action** tab, and then configure the parameters as follows:

| Parameter            | Value    |
|----------------------|----------|
| Destination Type     | IP Group |
| Destination IP Group | MP-11x   |

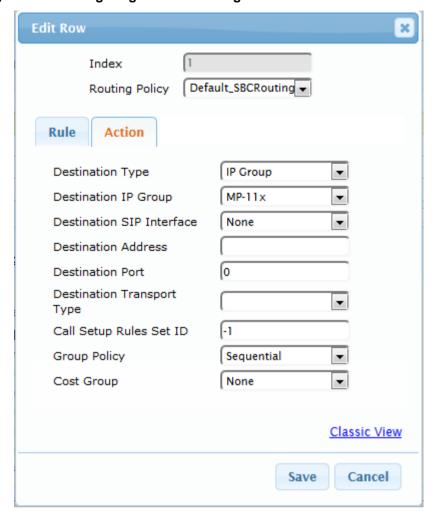

Figure 4-44: Configuring IP-to-IP Routing Rule for ITSP to Fax – Action tab

- 3. Configure a rule to route calls from Skype for Business Server 2015 to Flowroute SIP Trunk:
  - a. Click Add.
  - **b.** Click the **Rule** tab, and then configure the parameters as follows:

| Parameter       | Value                                    |
|-----------------|------------------------------------------|
| Index           | 2                                        |
| Route Name      | S4B to ITSP (arbitrary descriptive name) |
| Source IP Group | S4B                                      |

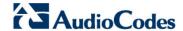

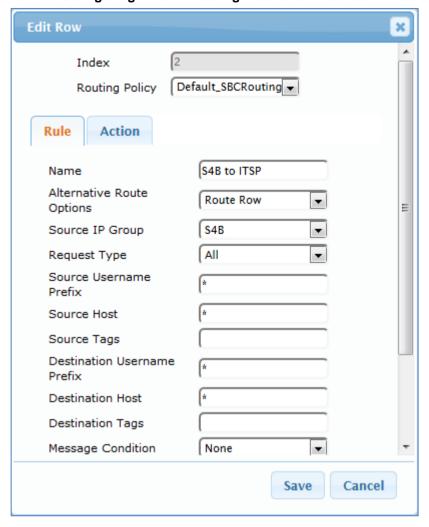

Figure 4-45: Configuring IP-to-IP Routing Rule for S4B to ITSP - Rule tab

c. Click the **Action** tab, and then configure the parameters as follows:

| Parameter            | Value     |
|----------------------|-----------|
| Destination Type     | IP Group  |
| Destination IP Group | Flowroute |

**Edit Row** × Index Default\_SBCRouting -Routing Policy Rule Action IP Group Destination Type • Flowroute Destination IP Group • Destination SIP Interface None • Destination Address Destination Port 0 Destination Transport • Type Call Setup Rules Set ID Sequential Group Policy • Cost Group None Classic View Cancel Save

Figure 4-46: Configuring IP-to-IP Routing Rule for S4B to ITSP - Action tab

- **4.** To configure rule to route calls from Flowroute SIP Trunk to Skype for Business Server 2015:
  - a. Click Add.
  - **b.** Click the **Rule** tab, and then configure the parameters as follows:

| Parameter       | Value                                    |
|-----------------|------------------------------------------|
| Index           | 3                                        |
| Route Name      | ITSP to S4B (arbitrary descriptive name) |
| Source IP Group | Flowroute                                |

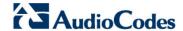

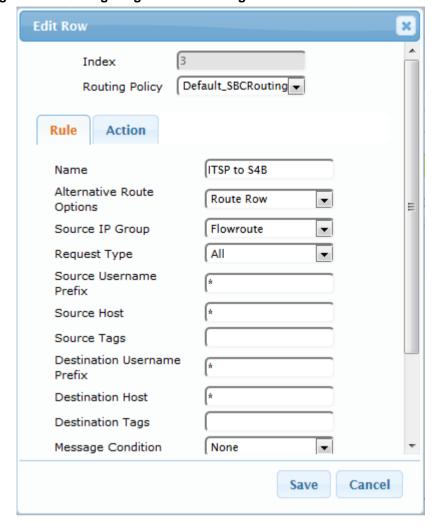

Figure 4-47: Configuring IP-to-IP Routing Rule for ITSP to S4B - Rule tab

**c.** Click the **Action** tab, and then configure the parameters as follows:

| Parameter            | Value    |
|----------------------|----------|
| Destination Type     | IP Group |
| Destination IP Group | S4B      |

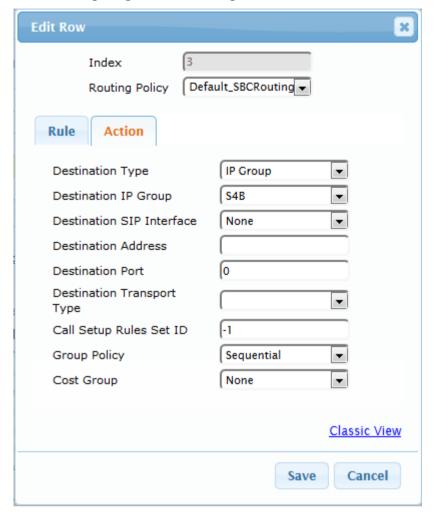

Figure 4-48: Configuring IP-to-IP Routing Rule for ITSP to S4B - Action tab

- 5. Configure a rule to route calls from Fax supporting ATA device to Flowroute SIP Trunk:
  - a. Click Add.
  - **b.** Click the **Rule** tab, and then configure the parameters as follows:

| Parameter       | Value                                              |
|-----------------|----------------------------------------------------|
| Index           | 4                                                  |
| Route Name      | <b>MP-11x to ITSP</b> (arbitrary descriptive name) |
| Source IP Group | MP-11x                                             |

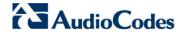

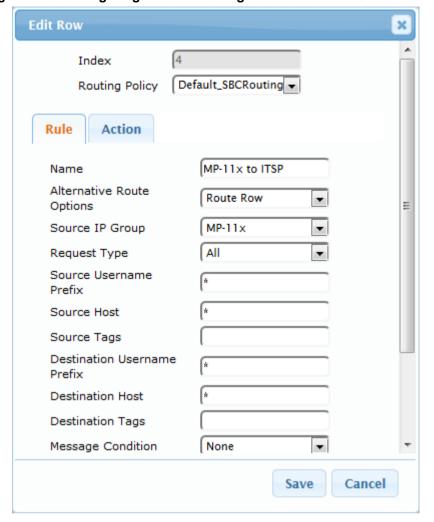

Figure 4-49: Configuring IP-to-IP Routing Rule for Fax to ITSP - Rule tab

c. Click the **Action** tab, and then configure the parameters as follows:

| Parameter            | Value     |
|----------------------|-----------|
| Destination Type     | IP Group  |
| Destination IP Group | Flowroute |

**Edit Row** × Index Default\_SBCRouting -Routing Policy Rule Action IP Group Destination Type ▾ Destination IP Group Flowroute • Destination SIP Interface None • Destination Address 0 Destination Port Destination Transport Type Call Setup Rules Set ID Sequential Group Policy • Cost Group None • Classic View Save Cancel

Figure 4-50: Configuring IP-to-IP Routing Rule for Fax to ITSP – Action tab

The configured routing rules are shown in the figure below:

Figure 4-51: Configured IP-to-IP Routing Rules in IP-to-IP Routing Table

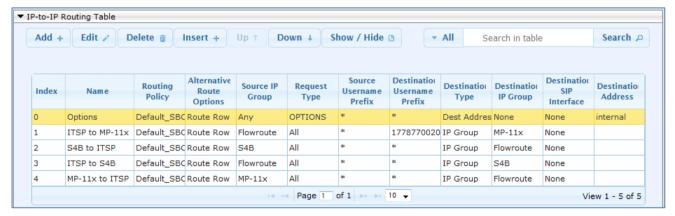

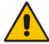

Note: The routing configuration may change according to your specific deployment topology.

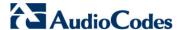

# 4.13 Step 13: Configure IP-to-IP Manipulation Rules

This step describes how to configure IP-to-IP manipulation rules. These rules manipulate the source and / or destination number. The manipulation rules use the configured IP Groups to denote the source and destination of the call. As configured in Section 4.7 on page 45, IP Group 0 represents Skype for Business Server 2015, and IP Group 1 represents Flowroute SIP Trunk.

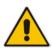

**Note:** Adapt the manipulation table according to your environment dial plan.

For this interoperability test topology, a manipulation is configured to add the "+" (plus sign) to the destination number for calls from the Flowroute SIP Trunk IP Group to the Skype for Business Server 2015 IP Group for any destination username prefix.

- > To configure a number manipulation rule:
- Open the IP-to-IP Outbound Manipulation page (Configuration tab > VoIP menu > SBC > Manipulations SBC > IP-to-IP Outbound).
- 2. Click Add.
- 3. Click the **Rule** tab, and then configure the parameters as follows:

| Parameter                   | Value             |
|-----------------------------|-------------------|
| Index                       | 0                 |
| Name                        | Add + toward S4B  |
| Source IP Group             | Flowroute         |
| Destination IP Group        | S4B               |
| Destination Username Prefix | * (asterisk sign) |

**Edit Row** × 0 Index Routing Policy Default\_SBCRouting -Action Rule Add + toward S4B Name Additional Manipulation No • All • Request Type Flowroute Source IP Group • Destination IP Group Any Source Username Prefix Source Host Source Tags Destination Username Prefix Destination Host **Destination Tags** Cancel Save

Figure 4-52: Configuring IP-to-IP Outbound Manipulation Rule - Rule Tab

4. Click the **Action** tab, and then configure the parameters as follows:

| Parameter        | Value           |
|------------------|-----------------|
| Manipulated Item | Destination URI |
| Prefix to Add    | + (plus sign)   |

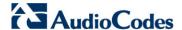

Add Row × 0 Index Routing Policy Default\_SBCRouting ▼ Action Rule Destination URI Manipulated Item б Remove From Left 0 Remove From Right 255 Leave From Right Prefix to Add Suffix to Add Privacy Restriction Mode (Transparent Classic View Add Cancel

Figure 4-53: Configuring IP-to-IP Outbound Manipulation Rule - Action Tab

#### 5. Click Submit.

The figure below shows an example of configured IP-to-IP outbound manipulation rules for calls between Skype for Business Server 2015 IP Group and Flowroute SIP Trunk IP Group:

Figure 4-54: Example of Configured IP-to-IP Outbound Manipulation Rules

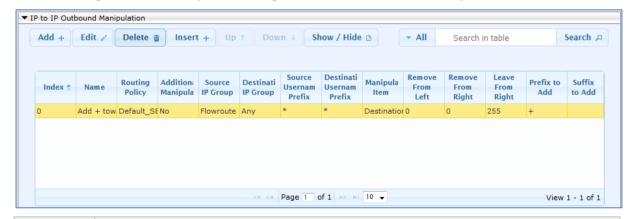

| Rule Index | Description                                                                                                    |
|------------|----------------------------------------------------------------------------------------------------|
| 0          | Calls from ITSP IP Group to S4B IP Group with any destination number (*), add "+" to the prefix of the destination number. |

## 4.14 Step 14: Configure Message Manipulation Rules

This step describes how to configure SIP message manipulation rules. SIP message manipulation rules can include insertion, removal, and/or modification of SIP headers. Manipulation rules are grouped into Manipulation Sets, enabling you to apply multiple rules to the same SIP message (IP entity).

Once you have configured the SIP message manipulation rules, you need to assign them to the relevant IP Group (in the IP Group table) and determine whether they must be applied to inbound or outbound messages.

#### To configure SIP message manipulation rule:

- 1. Open the Message Manipulations page (Configuration tab > VoIP menu > SIP Definitions > Msg Policy & Manipulation > Message Manipulations).
- 2. Configure a new manipulation rule (Manipulation Set 4) for Flowroute SIP Trunk. This rule applies to messages sent to the Flowroute SIP Trunk IP Group in a call forwarding scenario. This rule replaces the host part of the SIP History-Info Header with the value that was configured in the Flowroute SIP Trunk IP Group.

| Parameter           | Value                                                    |
|---------------------|----------------------------------------------------------|
| Index               | 0                                                        |
| Name                | Change Host of History-Info.0                            |
| Manipulation Set ID | 4                                                        |
| Message Type        | invite.request                                           |
| Condition           | header.history-info.0 regex (.*)(@)(.*)(;user=phone)(.*) |
| Action Subject      | header.history-info.0                                    |
| Action Type         | Modify                                                   |
| Action Value        | \$1+\$2+param.ipg.dst.host+\$4+\$5                       |

Figure 4-55: Configuring SIP Message Manipulation Rule 0 (for Flowroute SIP Trunk)

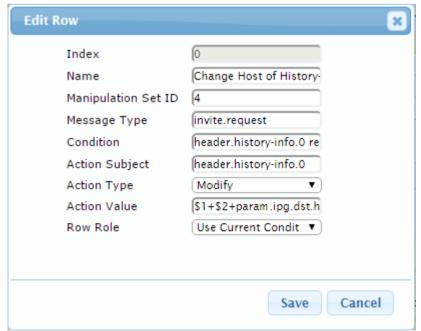

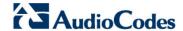

3. Configure another manipulation rule (Manipulation Set 4) for the Flowroute SIP Trunk. This rule also applies to messages sent to the Flowroute SIP Trunk IP Group in a call forwarding scenario. This rule removes SIP History-Info.1 Header.

| Parameter           | Value                 |
|---------------------|-----------------------|
| Index               | 1                     |
| Name                | Remove History-Info.1 |
| Manipulation Set ID | 4                     |
| Message Type        | invite.request        |
| Action Subject      | header.history-info.1 |
| Action Type         | Remove                |

Figure 4-56: Configuring SIP Message Manipulation Rule 1 (for Flowroute SIP Trunk)

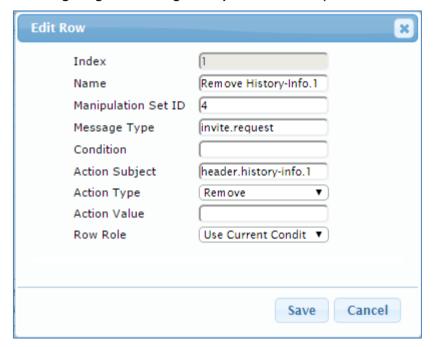

**4.** For every SIP Re-INVITE request with SDP, where RTP mode = "sendonly" (occurs in a Skype for Business-initiated Hold), create a variable and set it to **'1'**. This variable manages how the call will be handled in each state (answer, request, etc.).

| Parameter           | Value                                 |
|---------------------|---------------------------------------|
| Index               | 2                                     |
| Manipulation Name   | Call Park                             |
| Manipulation Set ID | 1                                     |
| Message Type        | reinvite.request                      |
| Condition           | param.message.sdp.rtpmode=='sendonly' |
| Action Subject      | var.call.src.0                        |
| Action Type         | Modify                                |
| Action Value        | <b>'1'</b>                            |
| Row Role            | Use Current Condition                 |

Figure 4-57: Configuring SIP Message Manipulation Rule 2 (for Microsoft Skype for Business)

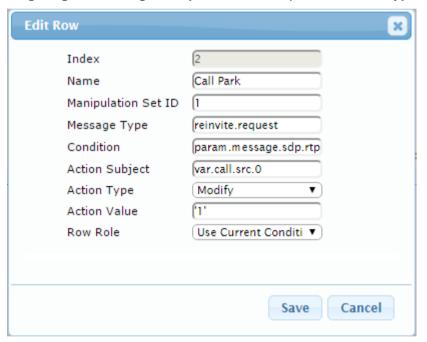

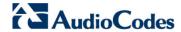

5. If the manipulation rule Index 2 (above) is executed, then the following rule is also executed on the same SIP message: if RTP mode within the SDP is set to "sendonly" change it to "sendrecv".

| Parameter           | Value                     |
|---------------------|---------------------------|
| Index               | 3                         |
| Manipulation Name   | Call Park                 |
| Manipulation Set ID | 1                         |
| Message Type        |                           |
| Condition           |                           |
| Action Subject      | param.message.sdp.rtpmode |
| Action Type         | Modify                    |
| Action Value        | 'sendrecv'                |
| Row Role            | Use Previous Condition    |

Figure 4-58: Configuring SIP Message Manipulation Rule 3 (for Microsoft Skype for Business)

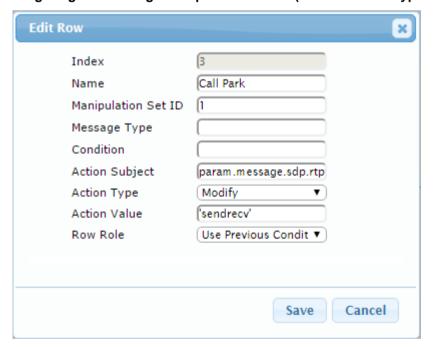

6. The following rule attempts to normalize the call processing state back to Skype for Business for the correct reply to the initially received "sendonly". For every SIP Re-INVITE message with the variable set to '1', change RTP mode to "recvonly". This SIP Re-INVITE message is the response sent from the Flowroute SIP Trunk to the Skype for Business initiated Hold.

| Parameter           | Value                     |
|---------------------|---------------------------|
| Index               | 4                         |
| Manipulation Name   | Call Park                 |
| Manipulation Set ID | 2                         |
| Message Type        | reinvite.response.200     |
| Condition           | var.call.src.0=="1"       |
| Action Subject      | param.message.sdp.rtpmode |
| Action Type         | Modify                    |
| Action Value        | 'recvonly'                |
| Row Role            | Use Current Condition     |

Figure 4-59: Configuring SIP Message Manipulation Rule 4 (for Microsoft Skype for Business)

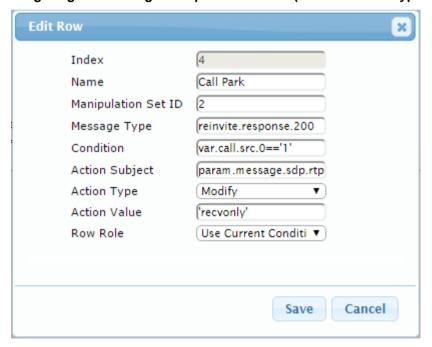

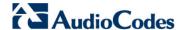

7. If the manipulation rule Index 4 (above) is executed, then the following rule is also executed. If the variable is determined to be set to "1" (in the previous manipulation rule), then set it to "0" to normalize the call processing state. Skype for Business now sends Music on Hold to the Flowroute SIP Trunk. The call is now truly on hold with Music on Hold.

| Parameter           | Value                  |
|---------------------|------------------------|
| Index               | 5                      |
| Manipulation Name   | Call Park              |
| Manipulation Set ID | 2                      |
| Message Type        |                        |
| Condition           |                        |
| Action Subject      | var.call.src.0         |
| Action Type         | Modify                 |
| Action Value        | <b>'0'</b>             |
| Row Role            | Use Previous Condition |

Figure 4-60: Configuring SIP Message Manipulation Rule 5 (for Microsoft Skype for Business)

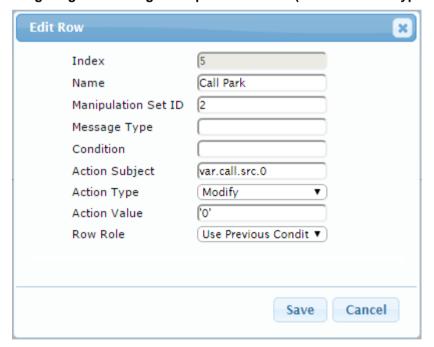

8. Configure another manipulation rule (Manipulation Set 4) for Flowroute SIP Trunk. This rule is applied to messages sent to the Flowroute SIP Trunk IP Group during Call Transfer initiated by the Skype for Business Server 2015 IP Group. This replaces the host part of the SIP Referred-By Header with the value, configured in the 'SIP Group Name' parameter for the Flowroute SIP Trunk IP Group.

| Parameter           | Value                       |
|---------------------|-----------------------------|
| Index               | 6                           |
| Manipulation Name   | Call Transfer               |
| Manipulation Set ID | 4                           |
| Message Type        | invite                      |
| Condition           | header.referred-by exists   |
| Action Subject      | header.referred-by.url.host |
| Action Type         | Modify                      |
| Action Value        | param.ipg.dst.host          |

Figure 4-61: Configuring SIP Message Manipulation Rule 6 (for Flowroute SIP Trunk)

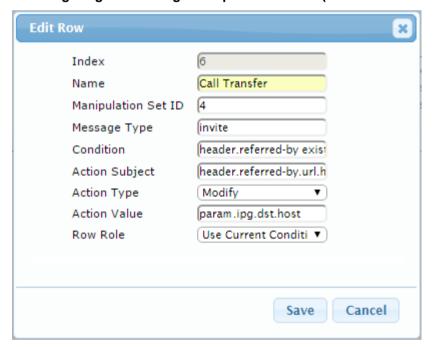

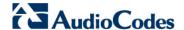

9. Configure another manipulation rule (Manipulation Set 4) for Flowroute SIP Trunk. This rule is applied to response messages sent to the Flowroute SIP Trunk IP Group for Rejected Calls initiated by the Skype for Business Server 2015 IP Group. This replaces the method type '503' or '603' with the value '480', because Flowroute SIP Trunk not recognizes '503' and '603' method types.

| Parameter           | Value                                                                        |
|---------------------|------------------------------------------------------------------------------|
| Index               | 7                                                                            |
| Name                | Reject Causes                                                                |
| Manipulation Set ID | 4                                                                            |
| Message Type        | any.response                                                                 |
| Condition           | header.request-uri.methodtype=='503' OR header.request-uri.methodtype=='603' |
| Action Subject      | header.request-uri.methodtype                                                |
| Action Type         | Modify                                                                       |
| Action Value        | '480'                                                                        |

Figure 4-62: Configuring SIP Message Manipulation Rule 7 (for Flowroute SIP Trunk)

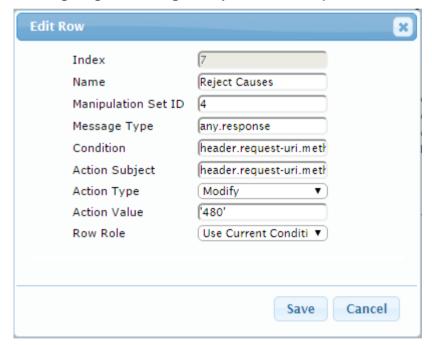

▼ Message Manipulations Add + Edit / Delete m Insert + Up ↑ Down ↓ Show / Hide 🕒 ▼ All Search A Search in table Manipulation Index Condition Action Value Name Message Type Action Subject Action Type Row Role Set ID Change Host of Histor 4 header.history-inf header.history-in Modify \$1+\$2+param.ip Use Current Cond invite.request header.history-in Remove Remove History-Info. 4 Use Current Cond invite.request Call Park Use Current Cond reinvite.request param.message.s var.call.src.0 Modify Call Park param.message.: Modify 'sendrecv' Use Previous Cor reinvite.response.200 var.call.src.0=='1 param.message. Modify Call Park 2 '0' Use Previous Cor Call Transfer header.referred-b header.referred-l Modify param.ipg.dst.ho Use Current Cond Reject Causes 4 any.response header.request-u header.request-u Modify Use Current Cond Page 1 of 1 → 10 → View 1 - 8 of 8

Figure 4-63: Configured SIP Message Manipulation Rules

The table displayed below includes SIP message manipulation rules which are grouped together under Manipulation Set IDs (Manipulation Set IDs 1, 2, and 4) and which are executed for messages sent to and from the Flowroute SIP Trunk IP Group as well as the Skype for Business Server 2015 IP Group. These rules are specifically required to enable proper interworking between Flowroute SIP Trunk and Skype for Business Server 2015. The specific items are needed to support Music on Hold (rules 1-4). Refer to the *User's Manual* for further details concerning the full capabilities of header manipulation.

| Rule<br>Index | Rule Description                                                                                                    | Reason for Introducing Rule                                                                                                    |  |
|---------------|----------------------------------------------------------------------------------------------------|----------------------------------------------------------------------------------------------------|--|
| 0             | This rule applies to messages sent to the Flowroute SIP Trunk IP Group in a call forward scenario. This replaces the host part of the SIP History-Info Header with the value that was configured in the Flowroute SIP Trunk IP Group.                                                                                                  | For Call Forward scenarios, Flowroute SIP Trunk needs that Host part in SIP History-Info Header will be known. In order to do this, Host part of the SIP History-Info Header replaced with the value that was configured in the Flowroute SIP Trunk IP Group.                                                                                                    |  |
| 1             | This rule also applies to the same scenario as rule Index 0 (above). It removes History Info.1 Header.                                                                                                    |                                                                                                    |  |
| 2             | For every SIP Re-INVITE request with SDP, where RTP mode = "sendonly" (occurs in a S4B-initiated Hold), create a variable and set it to '1'. This variable manages how the call will be handled in each state (answer, request, etc.).                                                                                                 | In the Call Park scenario, Microsoft S4B sends Re-INVITE messages twice. The first message is sent with the SDP, where the RTP mode is set to "a=inactive". The second message is sent with "a=sendonly". The Flowroute SIP Trunk has a problem recognizing two sequential Re-INVITE messages with different RTP modes. This causes the loss of the Music On Hold functionality in the Call Park scenario. These four rules are applied to work around this limitation. |  |
| 3             | If the previous manipulation rule (Index 0) is executed, then the following rule is also executed on the same SIP message: if RTP mode within the SDP is set to "sendonly", change it to "sendrecv".                                                                                                    |                                                                                                    |  |
| 4             | This rule attempts to normalize the call processing state back to S4B for the correct reply to the initially received "sendonly". For every SIP Re-INVITE message with the variable set to '1', change RTP mode to "recvonly". This SIP Re-INVITE message is the response sent from the Flowroute SIP Trunk to the S4B-initiated Hold. |                                                                                                    |  |

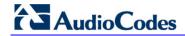

| Rule<br>Index | Rule Description                                                                                                    | Reason for Introducing Rule                                                                                                    |
|---------------|----------------------------------------------------------------------------------------------------|----------------------------------------------------------------------------------------------------|
| 5             | If the manipulation rule Index 2 (above) is executed, then the following rule is also executed. If the variable is determined to be set to "1" (in the previous manipulation rule), then set it to "0" to normalize the call processing state. S4B now sends Music on Hold to the Flowroute SIP Trunk even without the Flowroute SIP Trunk knowing how to receive MoH. The call is now truly on hold with MoH. |                                                                                                    |
| 6             | This rule applies to messages sent to Flowroute SIP Trunk IP Group. This replaces the <b>host</b> part of the Referred-By Header with the value that was configured in the Flowroute SIP Trunk IP Group.                                                                                                    | For <b>Call Transfer</b> initiated by Skype for Business Server 2015, Flowroute SIP Trunk needs to replace the Host part of the SIP Referred-By Header with the value that was configured in the Flowroute SIP Trunk IP Group. |
| 7             | This rule is applied to response messages sent to the Flowroute SIP Trunk IP Group for Rejected Calls initiated by the Skype for Business Server 2015 IP Group. This replaces the method type '503' or '603' with the value '480', because Flowroute SIP Trunk not recognizes '503' and '603' method types.                                                                                                    | Flowroute SIP Trunk does not recognize these method types and tries to set up the call more times.                                                                                                    |

- 10. Assign Manipulation Set IDs 1 and 2 to the Skype for Business 2015 IP Group:
  - Open the IP Group Table page (Configuration tab > VoIP menu > VoIP Network > IP Group Table).
  - **b.** Select the row of the Skype for Business 2015 IP Group, and then click **Edit**.
  - c. Click the SBC tab.
  - d. Set the 'Inbound Message Manipulation Set' field to 1.
  - e. Set the 'Outbound Message Manipulation Set' field to 2.

Figure 4-64: Assigning Manipulation Set to the Skype for Business 2015 IP Group

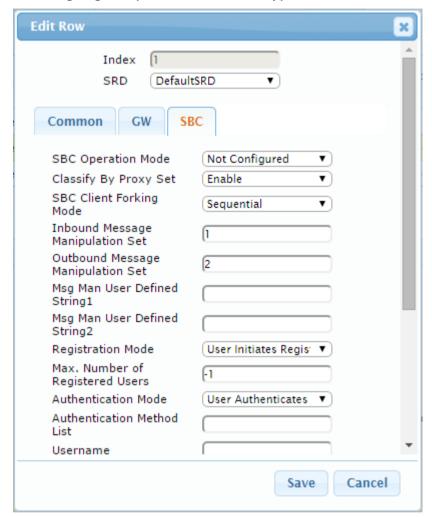

f. Click Submit.

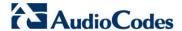

- 11. Assign Manipulation Set ID 4 to the Flowroute SIP trunk IP Group:
  - a. Open the IP Group Table page (Configuration tab > VoIP menu > VoIP Network > IP Group Table).
  - b. Select the row of the Flowroute SIP trunk IP Group, and then click Edit.
  - c. Click the SBC tab.
  - d. Set the 'Outbound Message Manipulation Set' field to 4.

Figure 4-65: Assigning Manipulation Set 4 to the Flowroute SIP Trunk IP Group

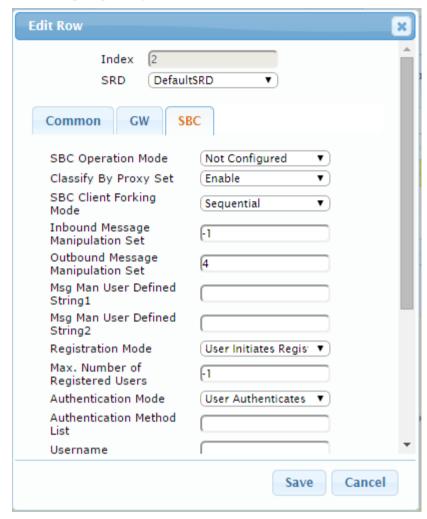

e. Click Submit.

## 4.15 Step 15: Configure Registration Accounts

This step describes how to configure SIP registration accounts. This is required so that the E-SBC can register with the Flowroute SIP Trunk on behalf of Skype for Business Server 2015. The Flowroute SIP Trunk requires registration and authentication to provide service.

In the interoperability test topology, the Served IP Group is Skype for Business Server 2015 IP Group and the Serving IP Group is Flowroute SIP Trunk IP Group.

- > To configure a registration account:
- Open the Account Table page (Configuration tab > VolP menu > SIP Definitions >
   Account Table).
- 2. Click Add.
- **3.** Configure the account according to the provided information from SIP Trunk provider, for example:

| Parameter        | Value                                 |  |
|------------------|---------------------------------------|--|
| Application Type | SBC                                   |  |
| Served IP Group  | S4B                                   |  |
| Serving IP Group | Flowroute                             |  |
| Username         | As provided by the SIP Trunk provider |  |
| Password         | As provided by the SIP Trunk provider |  |
| Host Name        | As provided by the SIP Trunk provider |  |
| Register         | Regular                               |  |
| Contact User     | <b>39461672</b> (trunk main line)     |  |

#### 4. Click Add.

Figure 4-66: Configuring a SIP Registration Account

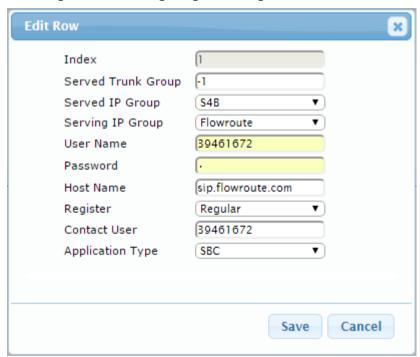

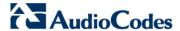

## 4.16 Step 16: Miscellaneous Configuration

This section describes miscellaneous E-SBC configuration.

#### 4.16.1 Step 16a: Configure Call Forking Mode

This step describes how to configure the E-SBC's handling of SIP 18x responses received for call forking of INVITE messages. For the interoperability test topology, if a SIP 18x response with SDP is received, the E-SBC opens a voice stream according to the received SDP. The E-SBC re-opens the stream according to subsequently received 18x responses with SDP or plays a ringback tone if a 180 response without SDP is received. It is mandatory to set this field for the Skype for Business Server 2015 environment.

#### > To configure call forking:

- 1. Open the General Settings page (Configuration tab > VolP menu > SBC > General Settings).
- 2. From the 'SBC Forking Handling Mode' drop-down list, select Sequential.

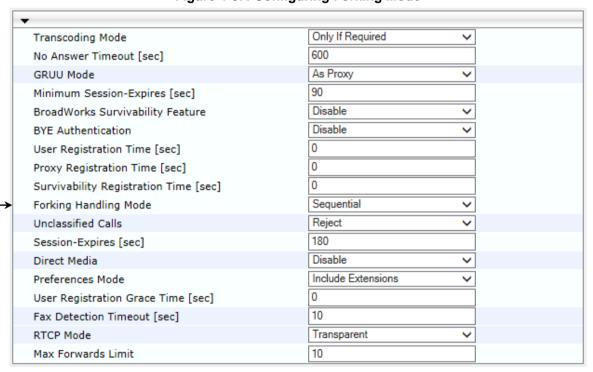

Figure 4-67: Configuring Forking Mode

3. Click Submit.

#### 4.16.2 Step 16b: Configure SBC Alternative Routing Reasons

This step describes how to configure the E-SBC's handling of SIP 503 responses received for outgoing SIP dialog-initiating methods, e.g., INVITE, OPTIONS, and SUBSCRIBE messages. In this case E-SBC attempts to locate an alternative route for the call.

- > To configure SIP reason codes for alternative IP routing:
- Open the SBC Alternative Routing Reasons page (Configuration tab > VolP menu > SBC > Routing SBC > SBC Alternative Routing Reasons).
- 2. Click Add; the following dialog box appears:

Figure 4-68: SBC Alternative Routing Reasons Table - Add Record

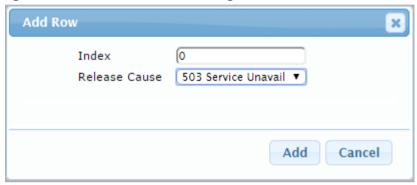

3. Click Add.

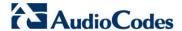

#### 4.16.3 Step 16c: Configure Gateway Name for Sending in OPTIONS

This step describes how to configure the E-SBC to send its string name ("gateway name") in keep-alive SIP OPTIONS messages (host part of the Request-URI).

- To configure Gateway Name:
- Open the Proxy & Registration page (Configuration tab > VolP menu > SIP Definitions > Proxy & Registration).
- 2. Configure 'Gateway Name' (e.g., sip.flowroute.com).
- 3. From the 'Use Gateway Name for OPTIONS' drop-down list, select Yes.

Figure 4-69: Configuring Gateway Name

| Gateway Name                 | sip.flowroute.com |  |
|------------------------------|-------------------|--|
| Use Gateway Name for OPTIONS | Yes ▼             |  |

4. Click Submit.

# 4.17 Step 17: Reset the E-SBC

After you have completed the configuration of the E-SBC described in this chapter, save ("burn") the configuration to the E-SBC's flash memory with a reset for the settings to take effect.

- To save the configuration to flash memory:
- Open the Maintenance Actions page (Maintenance tab > Maintenance menu > Maintenance Actions).

Figure 4-70: Resetting the E-SBC

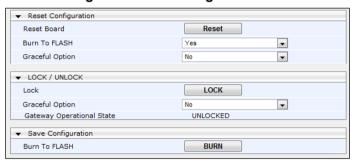

- 2. Ensure that the 'Burn to FLASH' field is set to Yes (default).
- Click the Reset button.

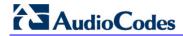

This page is intentionally left blank.

# A AudioCodes INI File

The *ini* configuration file of the E-SBC, corresponding to the Web-based configuration as described in Section 4 on page 31, is shown below:

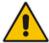

**Note:** To load and save an ini file, use the Configuration File page (**Maintenance** tab > **Software Update** menu > **Configuration File**).

```
; * * * * * * * * * * * * *
;** Ini File **
; * * * * * * * * * * * * * *
;Board: Mediant 800
;HW Board Type: 69 FK Board Type: 72
;Serial Number: 2265355
;Slot Number: 1
;Software Version: 7.00A.067.003
;DSP Software Version: 5014AE3_R => 700.47
;Board IP Address: 10.15.17.77
;Board Subnet Mask: 255.255.0.0
;Board Default Gateway: 10.15.0.1
                Flash size: 64M Core speed: 300Mhz
;Ram size: 496M
; Num of DSP Cores: 3 Num DSP Channels: 30
; Num of physical LAN ports: 12
;Profile: NONE
;;;Key features:;Board Type: Mediant 800 ;PSTN FALLBACK Supported
;BRITrunks=4 ;E1Trunks=1 ;T1Trunks=1 ;FXSPorts=4 ;FXOPorts=0 ;Channel
Type: DspCh=30 IPMediaDspCh=30 ;HA ;DATA features: ;QOE features:
VoiceQualityMonitoring MediaEnhancement ;DSP Voice features: RTCP-XR
; Coders: G723 G729 G728 NETCODER GSM-FR GSM-EFR AMR EVRC-QCELP G727 ILBC
EVRC-B AMR-WB G722 EG711 MS_RTA_NB MS_RTA_WB SILK_NB SILK_WB SPEEX_NB
SPEEX_WB OPUS_NB OPUS_WB ; Security: IPSEC MediaEncryption
StrongEncryption EncryptControlProtocol ; IP Media: Conf VXML CALEA
TrunkTesting ; Control Protocols: MGCP SIP SASurvivability SBC=250 MSFT
FEU=100 TestCall=100 ;Default features:;Coders: G711 G726;
;----- HW components-----
; Slot # : Module type : # of ports
     1 : BRI
                      : 4
       2 : FXS
                       : 4
      3 : FALC56
                      : 1
[SYSTEM Params]
LDAPSEARCHDNSINPARALLEL = 0
SyslogServerIP = 10.15.17.100
EnableSyslog = 1
;NTPServerIP_abs is hidden but has non-default value
NTPServerUTCOffset = 10800
; VpFileLastUpdateTime is hidden but has non-default value
```

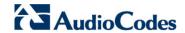

```
NTPServerIP = '10.15.27.1'
;LastConfigChangeTime is hidden but has non-default value
;PM_gwINVITEDialogs is hidden but has non-default value
; PM_qwSUBSCRIBEDialogs is hidden but has non-default value
; {\tt PM\_gwSBCRegisteredUsers} \  \, {\tt is} \  \, {\tt hidden} \  \, {\tt but} \  \, {\tt has} \  \, {\tt non-default} \  \, {\tt value}
;PM_gwSBCMediaLegs is hidden but has non-default value
;PM_qwSBCTranscodingSessions is hidden but has non-default value
[BSP Params]
PCMLawSelect = 3
UdpPortSpacing = 10
EnterCpuOverloadPercent = 99
ExitCpuOverloadPercent = 95
[Analog Params]
[ControlProtocols Params]
AdminStateLockControl = 0
[MGCP Params]
[MEGACO Params]
EP_Num_0 = 0
EP_Num_1 = 1
EP_Num_2 = 1
EP_Num_3 = 0
EP_Num_4 = 0
[PSTN Params]
[SS7 Params]
[Voice Engine Params]
ENABLEMEDIASECURITY = 1
CallProgressTonesFilename = 'usa_tones_13.dat'
[WEB Params]
LogoWidth = '145'
HTTPSCipherString = 'RC4:EXP'
;HTTPSPkeyFileName is hidden but has non-default value
;INILoadMode is hidden but has non-default value
[SIP Params]
MEDIACHANNELS = 30
GWDEBUGLEVEL = 5
; ISPRACKREQUIRED is hidden but has non-default value
```

```
SIPGATEWAYNAME = 'sip.flowroute.com'
USEGATEWAYNAMEFOROPTIONS = 1
ENABLESBCAPPLICATION = 1
MSLDAPPRIMARYKEY = 'telephoneNumber'
SBCSESSIONEXPIRES = 600
ENERGYDETECTORCMD = 587202560
ANSWERDETECTORCMD = 10486144
;GWAPPCONFIGURATIONVERSION is hidden but has non-default value
[SCTP Params]
[IPsec Params]
[Audio Staging Params]
[SNMP Params]
[ PhysicalPortsTable ]
FORMAT PhysicalPortsTable_Index = PhysicalPortsTable_Port,
PhysicalPortsTable_Mode, PhysicalPortsTable_SpeedDuplex,
PhysicalPortsTable_PortDescription, PhysicalPortsTable_GroupMember,
PhysicalPortsTable_GroupStatus;
PhysicalPortsTable 0 = "GE_4_1", 1, 4, "User Port #0", "GROUP_1",
"Active";
PhysicalPortsTable 1 = "GE_4_2", 1, 4, "User Port #1", "GROUP_1",
"Redundant";
PhysicalPortsTable 2 = "GE_4_3", 1, 4, "User Port #2", "GROUP_2",
"Active";
PhysicalPortsTable 3 = "GE_4_4", 1, 4, "User Port #3", "GROUP_2",
"Redundant";
PhysicalPortsTable 4 = "FE_5_1", 1, 4, "User Port #4", "GROUP_3",
"Active";
PhysicalPortsTable 5 = "FE_5_2", 1, 4, "User Port #5", "GROUP_3",
"Redundant";
PhysicalPortsTable 6 = "FE_5_3", 1, 4, "User Port #6", "GROUP_4",
"Active";
PhysicalPortsTable 7 = "FE_5_4", 1, 4, "User Port #7", "GROUP_4",
"Redundant";
PhysicalPortsTable 8 = "FE_5_5", 1, 4, "User Port #8", "GROUP_5",
"Active";
PhysicalPortsTable 9 = "FE_5_6", 1, 4, "User Port #9", "GROUP_5",
"Redundant";
PhysicalPortsTable 10 = "FE_5_7", 1, 4, "User Port #10", "GROUP_6",
"Active";
PhysicalPortsTable 11 = "FE_5_8", 1, 4, "User Port #11", "GROUP_6",
"Redundant";
[ \PhysicalPortsTable ]
[ EtherGroupTable ]
FORMAT EtherGroupTable_Index = EtherGroupTable_Group,
EtherGroupTable_Mode, EtherGroupTable_Member1, EtherGroupTable_Member2;
```

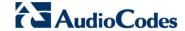

```
EtherGroupTable 0 = "GROUP_1", 2, "GE_4_1", "GE_4_2";
EtherGroupTable 1 = "GROUP_2", 2, "GE_4_3", "GE_4_4";
EtherGroupTable 2 = "GROUP_3", 2, "FE_5_1", "FE_5_2";
EtherGroupTable 3 = "GROUP_4", 2, "FE_5_3", "FE_5_4";
EtherGroupTable 4 = "GROUP_5", 2, "FE_5_5", "FE_5_6";
EtherGroupTable 5 = "GROUP_6", 2, "FE_5_7", "FE_5_8";
EtherGroupTable 6 = "GROUP_7", 0, "", "";
EtherGroupTable 7 = "GROUP_8", 0, "", "";
EtherGroupTable 8 = "GROUP_9", 0, "", "";
EtherGroupTable 9 = "GROUP_10", 0, "", "";
EtherGroupTable 10 = "GROUP_11", 0, "", "";
EtherGroupTable 11 = "GROUP_12", 0, "", "";
[ \EtherGroupTable ]
[ DeviceTable ]
FORMAT DeviceTable_Index = DeviceTable_VlanID,
DeviceTable_UnderlyingInterface, DeviceTable_DeviceName,
DeviceTable_Tagging;
DeviceTable 0 = 1, "GROUP_1", "vlan 1", 0;
DeviceTable 1 = 2, "GROUP 2", "vlan 2", 0;
[ \DeviceTable ]
[ InterfaceTable ]
FORMAT InterfaceTable_Index = InterfaceTable_ApplicationTypes,
InterfaceTable_InterfaceMode, InterfaceTable_IPAddress,
InterfaceTable_PrefixLength, InterfaceTable_Gateway,
Interface Table\_Interface Name,\ Interface Table\_Primary DNSS erver IPAddress,
InterfaceTable_SecondaryDNSServerIPAddress,
InterfaceTable_UnderlyingDevice;
InterfaceTable 0 = 6, 10, 10.15.17.77, 16, 10.15.0.1, "Voice",
10.15.27.1, 0.0.0.0, "vlan 1";
InterfaceTable 1 = 5, 10, 195.189.192.156, 25, 195.189.192.129, "WANSP",
80.179.52.100, 80.179.55.100, "vlan 2";
[ \InterfaceTable ]
[ DspTemplates ]
; *** TABLE DspTemplates ***
; This table contains hidden elements and will not be exposed.
; This table exists on board and will be saved during restarts.
[ \DspTemplates ]
[ WebUsers ]
FORMAT WebUsers_Index = WebUsers_Username, WebUsers_Password,
WebUsers_Status, WebUsers_PwAgeInterval, WebUsers_SessionLimit,
```

```
WebUsers_SessionTimeout, WebUsers_BlockTime, WebUsers_UserLevel,
WebUsers_PwNonce;
WebUsers 0 = "Admin",
"$1$RHxzJXd8ent+fSx+djNmamZsZTJmYWFrbj5oaD1WVFoGUlxTX1oLDwhbCwoORRVAQxBHF
xNJTElCGExITbDn4LA=", 1, 0, 2, 15, 60, 200,
"94d32ebde977296ee63aa31f5cff4f77";
WebUsers 1 = "User",
"$1$fEVJRhuxuLH14uHgsrm86bq16bm/ofOh8vKmofb7qPn/r62mqJWSk5bAlMeVmZvOzpXMz
ZzU0oCHhNCH0tnY34M=", 3, 0, 2, 15, 60, 50,
"234c73d8c886051c5b727e73669bbcb2";
[ \WebUsers ]
[ TLSContexts ]
FORMAT TLSContexts_Index = TLSContexts_Name, TLSContexts_TLSVersion,
TLSContexts_ServerCipherString, TLSContexts_ClientCipherString,
TLSContexts_OcspEnable, TLSContexts_OcspServerPrimary,
TLSContexts_OcspServerSecondary, TLSContexts_OcspServerPort,
TLSContexts_OcspDefaultResponse;
TLSContexts 0 = "default", 7, "RC4:AES128", "ALL:!aNULL", 0, , , 2560, 0;
[ \TLSContexts ]
[ IpProfile ]
FORMAT IpProfile_Index = IpProfile_ProfileName, IpProfile_IpPreference,
IpProfile_CodersGroupID, IpProfile_IsFaxUsed,
IpProfile_JitterBufMinDelay, IpProfile_JitterBufOptFactor,
IpProfile_IPDiffServ, IpProfile_SigIPDiffServ, IpProfile_SCE,
IpProfile_RTPRedundancyDepth, IpProfile_RemoteBaseUDPPort,
IpProfile_CNGmode, IpProfile_VxxTransportType, IpProfile_NSEMode,
IpProfile_IsDTMFUsed, IpProfile_PlayRBTone2IP,
IpProfile_EnableEarlyMedia, IpProfile_ProgressIndicator2IP,
IpProfile EnableEchoCanceller, IpProfile CopyDest2RedirectNumber,
IpProfile_MediaSecurityBehaviour, IpProfile_CallLimit,
IpProfile_DisconnectOnBrokenConnection, IpProfile_FirstTxDtmfOption,
IpProfile_SecondTxDtmfOption, IpProfile_RxDTMFOption,
IpProfile_EnableHold, IpProfile_InputGain, IpProfile_VoiceVolume,
IpProfile_AddIEInSetup, IpProfile_SBCExtensionCodersGroupID,
IpProfile_MediaIPVersionPreference, IpProfile_TranscodingMode,
IpProfile_SBCAllowedMediaTypes, IpProfile_SBCAllowedCodersGroupID,
IpProfile_SBCAllowedVideoCodersGroupID, IpProfile_SBCAllowedCodersMode,
IpProfile_SBCMediaSecurityBehaviour, IpProfile_SBCRFC2833Behavior,
IpProfile_SBCAlternativeDTMFMethod, IpProfile_SBCAssertIdentity,
IpProfile_AMDSensitivityParameterSuit, IpProfile_AMDSensitivityLevel,
IpProfile_AMDMaxGreetingTime, IpProfile_AMDMaxPostSilenceGreetingTime,
IpProfile_SBCDiversionMode, IpProfile_SBCHistoryInfoMode,
IpProfile_EnableQSIGTunneling, IpProfile_SBCFaxCodersGroupID,
{\tt IpProfile\_SBCFaxBehavior,\ IpProfile\_SBCFaxOfferMode,}
IpProfile_SBCFaxAnswerMode, IpProfile_SbcPrackMode,
IpProfile_SBCSessionExpiresMode, IpProfile_SBCRemoteUpdateSupport,
IpProfile_SBCRemoteReinviteSupport,
IpProfile_SBCRemoteDelayedOfferSupport, IpProfile_SBCRemoteReferBehavior,
IpProfile_SBCRemote3xxBehavior, IpProfile_SBCRemoteMultiple18xSupport,
IpProfile_SBCRemoteEarlyMediaResponseType,
IpProfile_SBCRemoteEarlyMediaSupport, IpProfile_EnableSymmetricMKI,
IpProfile_MKISize, IpProfile_SBCEnforceMKISize,
IpProfile_SBCRemoteEarlyMediaRTP, IpProfile_SBCRemoteSupportsRFC3960,
IpProfile_SBCRemoteCanPlayRingback, IpProfile_EnableEarly183,
IpProfile_EarlyAnswerTimeout, IpProfile_SBC2833DTMFPayloadType,
IpProfile SBCUserRegistrationTime, IpProfile ResetSRTPStateUponRekey,
```

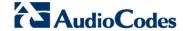

```
IpProfile AmdMode, IpProfile SBCReliableHeldToneSource,
IpProfile_GenerateSRTPKeys, IpProfile_SBCPlayHeldTone,
IpProfile_SBCRemoteHoldFormat, IpProfile_SBCRemoteReplacesBehavior,
IpProfile_SBCSDPPtimeAnswer, IpProfile_SBCPreferredPTime,
IpProfile_SBCUseSilenceSupp, IpProfile_SBCRTPRedundancyBehavior,
IpProfile_SBCPlayRBTToTransferee, IpProfile_SBCRTCPMode,
IpProfile_SBCJitterCompensation,
IpProfile_SBCRemoteRenegotiateOnFaxDetection,
IpProfile_JitterBufMaxDelay,
IpProfile_SBCUserBehindUdpNATRegistrationTime,
IpProfile_SBCUserBehindTcpNATRegistrationTime,
IpProfile_SBCSDPHandleRTCPAttribute,
IpProfile_SBCRemoveCryptoLifetimeInSDP, IpProfile_SBCIceMode,
IpProfile_SBCRTCPMux, IpProfile_SBCMediaSecurityMethod,
IpProfile_SBCHandleXDetect, IpProfile_SBCRTCPFeedback,
IpProfile_SBCRemoteRepresentationMode, IpProfile_SBCKeepVIAHeaders,
IpProfile SBCKeepRoutingHeaders, IpProfile SBCKeepUserAgentHeader,
IpProfile_SBCRemoteMultipleEarlyDialogs,
IpProfile_SBCRemoteMultipleAnswersMode, IpProfile_SBCDirectMediaTag,
IpProfile SBCAdaptRFC2833BWToVoiceCoderBW,
IpProfile_CreatedByRoutingServer;
 \label{eq:profile 1 = "S4B", 1, 0, 0, 10, 10, 46, 40, 1, 0, 0, 0, 2, 0, 0, 1, -1, 1, 0, 3, -1, 0, 4, -1, 1, 1, 0, 0, "", 1, 0, 0, "", -1, -1, 0, 1, 0, 1, 0, 1, 0, 1, 0, 1, 0, 1, 0, 1, 0, 1, 0, 1, 0, 1, 0, 1, 0, 1, 0, 1, 0, 1, 0, 1, 0, 1, 0, 1, 0, 1, 0, 1, 0, 1, 0, 1, 0, 1, 0, 1, 0, 1, 0, 1, 0, 1, 0, 1, 0, 1, 0, 1, 0, 1, 0, 1, 0, 1, 0, 1, 0, 1, 0, 1, 0, 1, 0, 1, 0, 1, 0, 1, 0, 0, 1, 0, 1, 0,
0, 0, 0, 8, 300, 400, 0, 0, 0, -1, 0, 0, 1, 1, 0, 1, 1, 0, 3, 2, 1, 0, 1,
1, 1, 1, 1, 1, 1, 1, 0, 0, 0, 1, 0, 1, 1, 0, 0, 0, 0, 0, 0, 0, 0, 1, 0,
0, 300, -1, -1, 0, 0, 0, 0, 0, 0, -1, -1, -1, -1, -1, 0, "", 0, 0;
IpProfile 2 = "Flowroute", 1, 0, 1, 10, 10, 46, 40, 0, 0, 0, 0, 2, 0, 0,
0, 1, -1, 1, 0, 1, -1, 0, 4, -1, 1, 1, 0, 0, "", 2, 0, 0, "", 2, -1, 1,
2, 0, 0, 1, 0, 8, 300, 400, 0, 0, 0, -1, 0, 0, 1, 3, 3, 2, 2, 1, 3, 0, 1,
0, 1, 1, 0, 0, 0, 0, 1, 1, 0, 101, 0, 0, 0, 1, 0, 0, 0, 0, 0, 0, 0, 1,
          0, 300, -1, -1, 0, 0, 0, 0, 0, 0, -1, -1, -1, -1, -1, 0, "", 0,
1, -1, 1, 0, 2, -1, 1, 4, -1, 1, 1, 0, 0, "", -1, 0, 0, "", -1, -1, 0, 0,
0, 0, 0, 0, 8, 300, 400, 0, 0, 0, -1, 0, 0, 1, 3, 2, 2, 2, 1, 0, 0, 1, 0,
1, 0, 0, 0, 0, 0, 1, 0, 0, 0, 0, 1, 0, 0, 0, 0, 0, 0, 0, 0, 0, 0, 0,
0, 0, 300, -1, -1, 0, 0, 0, 0, 0, 0, -1, -1, -1, -1, -1, 0, "", 0, 0;
[ \IpProfile ]
[ CpMediaRealm ]
FORMAT CpMediaRealm_Index = CpMediaRealm_MediaRealmName,
CpMediaRealm_IPv4IF, CpMediaRealm_IPv6IF, CpMediaRealm_PortRangeStart,
CpMediaRealm_MediaSessionLeg, CpMediaRealm_PortRangeEnd,
CpMediaRealm_IsDefault, CpMediaRealm_QoeProfile, CpMediaRealm_BWProfile;
CpMediaRealm 0 = "MRLan", "Voice", "", 6000, 100, 6999, 1, "", "";
CpMediaRealm 1 = "MRWan", "WANSP", "", 7000, 100, 7999, 0, "", "";
[ \CpMediaRealm ]
[ SBCRoutingPolicy ]
FORMAT SBCRoutingPolicy_Index = SBCRoutingPolicy_Name,
SBCRoutingPolicy_LCREnable, SBCRoutingPolicy_LCRAverageCallLength,
SBCRoutingPolicy_LCRDefaultCost, SBCRoutingPolicy_LdapServerGroupName;
SBCRoutingPolicy 0 = "Default_SBCRoutingPolicy", 0, 1, 0, "";
[\SBCRoutingPolicy]
```

```
[ SRD ]
FORMAT SRD_Index = SRD_Name, SRD_BlockUnRegUsers, SRD_MaxNumOfRegUsers,
SRD_EnableUnAuthenticatedRegistrations, SRD_SharingPolicy,
SRD_UsedByRoutingServer, SRD_SBCOperationMode, SRD_SBCRoutingPolicyName,
SRD_SBCDialPlanName;
SRD 0 = "DefaultSRD", 0, -1, 1, 0, 0, 0, "Default_SBCRoutingPolicy", "";
[\SRD]
[ SIPInterface ]
FORMAT SIPInterface Index = SIPInterface InterfaceName,
SIPInterface NetworkInterface, SIPInterface ApplicationType,
SIPInterface_UDPPort, SIPInterface_TCPPort, SIPInterface_TLSPort,
SIPInterface_SRDName, SIPInterface_MessagePolicyName,
SIPInterface_TLSContext, SIPInterface_TLSMutualAuthentication,
SIPInterface_TCPKeepaliveEnable,
SIPInterface_ClassificationFailureResponseType,
{\tt SIPInterface\_PreClassificationManSet, SIPInterface\_EncapsulatingProtocol,}
SIPInterface_MediaRealm, SIPInterface_SBCDirectMedia,
SIPInterface_BlockUnRegUsers, SIPInterface_MaxNumOfRegUsers,
SIPInterface_EnableUnAuthenticatedRegistrations,
SIPInterface_UsedByRoutingServer;
SIPInterface 0 = "LAN", "Voice", 2, 0, 0, 5067, "DefaultSRD", "",
"default", -1, 0, 500, -1, 0, "MRLan", 0, -1, -1, -1, 0;
SIPInterface 1 = "Flowroute", "WANSP", 2, 5060, 0, 0, "DefaultSRD", "",
"default", -1, 0, 500, -1, 0, "MRWan", 0, -1, -1, -1, 0;
[ \SIPInterface ]
[ ProxySet ]
FORMAT ProxySet_Index = ProxySet_ProxyName,
ProxySet_EnableProxyKeepAlive, ProxySet_ProxyKeepAliveTime,
ProxySet_ProxyLoadBalancingMethod, ProxySet_IsProxyHotSwap,
ProxySet_SRDName, ProxySet_ClassificationInput, ProxySet_TLSContextName,
ProxySet_ProxyRedundancyMode, ProxySet_DNSResolveMethod,
ProxySet_KeepAliveFailureResp, ProxySet_GWIPv4SIPInterfaceName,
ProxySet_SBCIPv4SIPInterfaceName, ProxySet_SASIPv4SIPInterfaceName,
ProxySet_GWIPv6SIPInterfaceName, ProxySet_SBCIPv6SIPInterfaceName,
ProxySet_SASIPv6SIPInterfaceName;
ProxySet 0 = "S4B", 1, 60, 1, 1, "DefaultSRD", 0, "", -1, -1, "", "",
"LAN", "", "", "", "";
ProxySet 1 = "Flowroute", 1, 60, 1, 1, "DefaultSRD", 0, "", -1, 1, "",
"", "Flowroute", "", "", "", "";
ProxySet 2 = "MP-11x", 0, 60, 0, 0, "DefaultSRD", 0, "", -1, -1, "", "",
"LAN", "", "", "";
[ \ProxySet ]
[ IPGroup ]
FORMAT IPGroup_Index = IPGroup_Type, IPGroup_Name, IPGroup_ProxySetName,
IPGroup_SIPGroupName, IPGroup_ContactUser, IPGroup_SipReRoutingMode,
{\tt IPGroup\_AlwaysUseRouteTable,\ IPGroup\_SRDName,\ IPGroup\_MediaRealm,}
IPGroup_ClassifyByProxySet, IPGroup_ProfileName,
IPGroup_MaxNumOfRegUsers, IPGroup_InboundManSet, IPGroup_OutboundManSet,
IPGroup_RegistrationMode, IPGroup_AuthenticationMode, IPGroup_MethodList,
```

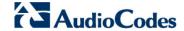

```
IPGroup_EnableSBCClientForking, IPGroup_SourceUriInput,
IPGroup_DestUriInput, IPGroup_ContactName, IPGroup_Username,
IPGroup_Password, IPGroup_UUIFormat, IPGroup_QOEProfile,
IPGroup_BWProfile, IPGroup_MediaEnhancementProfile,
IPGroup_AlwaysUseSourceAddr, IPGroup_MsgManUserDef1,
IPGroup_MsgManUserDef2, IPGroup_SIPConnect, IPGroup_SBCPSAPMode,
IPGroup_DTLSContext, IPGroup_CreatedByRoutingServer,
IPGroup_UsedByRoutingServer, IPGroup_SBCOperationMode,
IPGroup_SBCRouteUsingRequestURIPort, IPGroup_SBCKeepOriginalCallID,
IPGroup_SBCDialPlanName;
IPGroup 0 = 0, "S4B", "S4B", "sip.flowroute.com", "", -1, 0,
"DefaultSRD", "MRLan", 1, "S4B", -1, 1, 2, 0, 0, "", 0, -1, -1, "", "",
"$1$gQ==", 0, "", "", "", 0, "", 0, 0, "", 0, 0, -1, 0, 0, "";
IPGroup 1 = 0, "Flowroute", "Flowroute", "sip.flowroute.com", "", -1, 0,
"DefaultSRD", "MRWan", 1, "Flowroute", -1, 3, 4, 0, 0, "", 0, -1, -1, "
"", "$1$gQ==", 0, "", "", "", 0, "", 0, 0, "", 0, 0, -1, 0, 0, "";
IPGroup 2 = 0, "MP-11x", "MP-11x", "sip.flowroute.com", "", -1, 0,
"DefaultSRD", "MRLan", 1, "MP-11x", -1, -1, -1, 0, 0, "", 0, -1, -1, "",
"", "$1$gQ==", 0, "", "", "", 0, "", "", 0, 0, "default", 0, 0, -1, 0, 0,
[ \IPGroup ]
[ SBCAlternativeRoutingReasons ]
FORMAT SBCAlternativeRoutingReasons_Index =
SBCAlternativeRoutingReasons_ReleaseCause;
SBCAlternativeRoutingReasons 0 = 503;
[ \SBCAlternativeRoutingReasons ]
[ ProxyIp ]
FORMAT ProxyIp_Index = ProxyIp_ProxySetId, ProxyIp_ProxyIpIndex,
ProxyIp_IpAddress, ProxyIp_TransportType;
ProxyIp 0 = "0", 0, "FE.S4B.interop:5067", 2;
ProxyIp 1 = "1", 0, "sip.flowroute.com", 0;
ProxyIp 2 = "2", 0, "10.15.17.14:5060", 0;
[ \ProxyIp ]
[ Account 1
FORMAT Account_Index = Account_ServedTrunkGroup,
Account_ServedIPGroupName, Account_ServingIPGroupName, Account_Username,
Account_Password, Account_HostName, Account_Register,
Account_ContactUser, Account_ApplicationType;
Account 0 = -1, "MP-11x", "Flowroute", "39461672",
"$1$vNjbxt2Z9qa5hY6Bnw==", "sip.flowroute.com", 0, "39461672", 2;
Account 1 = -1, "S4B", "Flowroute", "39461672",
"$1$vNjbxt2Z9qa5hY6Bnw==", "sip.flowroute.com", 1, "39461672", 2;
[ \Account ]
[ IP2IPRouting ]
```

```
FORMAT IP2IPRouting_Index = IP2IPRouting_RouteName,
IP2IPRouting_RoutingPolicyName, IP2IPRouting_SrcIPGroupName,
IP2IPRouting_SrcUsernamePrefix, IP2IPRouting_SrcHost,
IP2IPRouting_DestUsernamePrefix, IP2IPRouting_DestHost,
IP2IPRouting_RequestType, IP2IPRouting_MessageConditionName,
IP2IPRouting_ReRouteIPGroupName, IP2IPRouting_Trigger,
IP2IPRouting_CallSetupRulesSetId, IP2IPRouting_DestType,
IP2IPRouting_DestIPGroupName, IP2IPRouting_DestSIPInterfaceName,
IP2IPRouting_DestAddress, IP2IPRouting_DestPort,
IP2IPRouting_DestTransportType, IP2IPRouting_AltRouteOptions,
IP2IPRouting_GroupPolicy, IP2IPRouting_CostGroup, IP2IPRouting_DestTags,
IP2IPRouting_SrcTags;
IP2IPRouting 0 = "Options", "Default_SBCRoutingPolicy", "Any", "*", "*",
"*", "*", 6, "", "Any", 0, -1, 1, "", "", "internal", 0, -1, 0, 0, "", "", "";
IP2IPRouting 1 = "ITSP to MP-11x", "Default_SBCRoutingPolicy",
"Flowroute", "*", "*", "17787700206", "*", 0, "", "Any", 0, -1, 0, "MP-
11x", "", "", 0, -1, 0, 0, "", "", "";
IP2IPRouting 2 = "S4B to ITSP", "Default_SBCRoutingPolicy", "S4B", "*",
"*", "*", "*", 0, "", "Any", 0, -1, 0, "Flowroute", "", "", 0, -1, 0, 0,
IP2IPRouting 3 = "ITSP to S4B", "Default_SBCRoutingPolicy", "Flowroute",
"*", "*", "*", "*", 0, "", "Any", 0, -1, 0, "S4B", "", "", 0, -1, 0, 0,
"", "", "";
IP2IPRouting 4 = "MP-11x to ITSP", "Default_SBCRoutingPolicy", "MP-11x",
"*", "*", "*", "*", 0, "", "Any", 0, -1, 0, "Flowroute", "", "", 0, -1, 0, 0, "", "", "";
[ \IP2IPRouting ]
[ IPOutboundManipulation ]
FORMAT IPOutboundManipulation_Index =
IPOutboundManipulation ManipulationName,
IPOutboundManipulation_RoutingPolicyName,
IPOutboundManipulation_IsAdditionalManipulation,
IPOutboundManipulation_SrcIPGroupName,
IPOutboundManipulation_DestIPGroupName,
IPOutboundManipulation_SrcUsernamePrefix, IPOutboundManipulation_SrcHost,
IPOutboundManipulation_DestUsernamePrefix,
IPOutboundManipulation_DestHost,
IPOutboundManipulation_CallingNamePrefix,
IPOutboundManipulation_MessageConditionName,
IPOutboundManipulation_RequestType,
IPOutboundManipulation_ReRouteIPGroupName,
IPOutboundManipulation_Trigger, IPOutboundManipulation_ManipulatedURI,
IPOutboundManipulation_RemoveFromLeft,
IPOutboundManipulation_RemoveFromRight,
IPOutboundManipulation_LeaveFromRight, IPOutboundManipulation_Prefix2Add,
IPOutboundManipulation_Suffix2Add,
IPOutboundManipulation_PrivacyRestrictionMode,
IPOutboundManipulation_DestTags, IPOutboundManipulation_SrcTags;
IPOutboundManipulation 0 = "Add + toward S4B",
[ \IPOutboundManipulation ]
[ CodersGroup0 ]
```

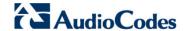

```
FORMAT CodersGroup0_Index = CodersGroup0_Name, CodersGroup0_pTime,
CodersGroup0_rate, CodersGroup0_PayloadType, CodersGroup0_Sce,
CodersGroup0_CoderSpecific;
CodersGroup0 0 = "g711Alaw64k", 20, 0, -1, 1, "";
CodersGroup0 1 = "q711Ulaw64k", 20, 0, -1, 1, "";
[ \CodersGroup0 ]
[ CodersGroup1 ]
FORMAT CodersGroup1_Index = CodersGroup1_Name, CodersGroup1_pTime,
CodersGroup1_rate, CodersGroup1_PayloadType, CodersGroup1_Sce,
CodersGroup1_CoderSpecific;
CodersGroup1 0 = "q711Alaw64k", 20, 0, -1, 1, "";
CodersGroup1 1 = "q711Ulaw64k", 20, 0, -1, 1, "";
[ \CodersGroup1 ]
[ CodersGroup2 ]
FORMAT CodersGroup2_Index = CodersGroup2_Name, CodersGroup2_pTime,
CodersGroup2_rate, CodersGroup2_PayloadType, CodersGroup2_Sce,
CodersGroup2_CoderSpecific;
CodersGroup2 0 = "g711Alaw64k", 20, 0, -1, 0, "";
CodersGroup2 1 = "g711Ulaw64k", 20, 0, -1, 0, "";
CodersGroup2 2 = "g729", 20, 0, -1, 0, "";
[ \CodersGroup2 ]
[ AllowedCodersGroup2 ]
FORMAT AllowedCodersGroup2_Index = AllowedCodersGroup2_Name;
AllowedCodersGroup2 0 = "g711Alaw64k";
AllowedCodersGroup2 1 = "g711Ulaw64k";
AllowedCodersGroup2 2 = "g729";
[ \AllowedCodersGroup2 ]
[ MessageManipulations ]
FORMAT MessageManipulations_Index =
MessageManipulations_ManipulationName, MessageManipulations_ManSetID,
MessageManipulations_MessageType, MessageManipulations_Condition,
MessageManipulations_ActionSubject, MessageManipulations_ActionType,
MessageManipulations_ActionValue, MessageManipulations_RowRole;
MessageManipulations 0 = "Change Host of History-Info.0", 4,
"invite.request", "header.history-info.0 regex
(.*)(@)(.*)(;user=phone)(.*)", "header.history-info.0", 2,
"$1+$2+param.ipg.dst.host+$4+$5", 0;
MessageManipulations 1 = "Remove History-Info.1", 4, "invite.request",
"", "header.history-info.1", 1, "", 0;
MessageManipulations 2 = "Call Park", 1, "reinvite.request",
"param.message.sdp.rtpmode=='sendonly'", "var.call.src.0", 2, "'1'", 0;
MessageManipulations 3 = "Call Park", 1, "", "",
"param.message.sdp.rtpmode", 2, "'sendrecv'", 1;
```

```
MessageManipulations 4 = "Call Park", 2, "reinvite.response.200",
"var.call.src.0=='1'", "param.message.sdp.rtpmode", 2, "'recvonly'", 0;
MessageManipulations 5 = "Call Park", 2, "", "var.call.src.0", 2,
"'0'", 1;
MessageManipulations 6 = "Call Transfer", 4, "invite", "header.referred-
by exists", "header.referred-by.url.host", 2, "param.ipg.dst.host", 0;
MessageManipulations 7 = "Reject Causes", 4, "any.response",
"header.request-uri.methodtype=='503' OR header.request-
uri.methodtype=='603'", "header.request-uri.methodtype", 2, "'480'", 0;
[ \MessageManipulations ]
[ GwRoutingPolicy ]
FORMAT GwRoutingPolicy_Index = GwRoutingPolicy_Name,
GwRoutingPolicy_LCREnable, GwRoutingPolicy_LCRAverageCallLength,
GwRoutingPolicy LCRDefaultCost, GwRoutingPolicy LdapServerGroupName;
GwRoutingPolicy 0 = "GwRoutingPolicy", 0, 1, 0, "";
[ \GwRoutingPolicy ]
[ ResourcePriorityNetworkDomains ]
FORMAT ResourcePriorityNetworkDomains_Index =
ResourcePriorityNetworkDomains_Name,
ResourcePriorityNetworkDomains_Ip2TelInterworking;
ResourcePriorityNetworkDomains 1 = "dsn", 1;
ResourcePriorityNetworkDomains 2 = "dod", 1;
ResourcePriorityNetworkDomains 3 = "drsn", 1;
ResourcePriorityNetworkDomains 5 = "uc", 1;
ResourcePriorityNetworkDomains 7 = "cuc", 1;
[ \ResourcePriorityNetworkDomains ]
```

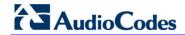

This page is intentionally left blank.

# B Configuring Analog Devices (ATAs) for Fax Support

This section describes how to configure the analog device entity to route its calls to the AudioCodes Media Gateway for supporting faxes. The analog device entity must be configured to send all calls to the AudioCodes SBC.

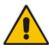

Note: The configuration described in this section is for ATA devices configured for AudioCodes MP-11x series.

## **B.1** Step 1: Configure the Endpoint Phone Number Table

The 'Endpoint Phone Number Table' page allows you to activate the MP-11x ports (endpoints) by defining telephone numbers. The configuration below uses the example of ATA destination phone number "+17787700206" (IP address 10.15.17.14) with all routing directed to the SBC device (10.15.17.10).

- To configure the Endpoint Phone Number table:
- Open the Endpoint Phone Number Table page (Configuration tab > VoIP menu > GW and IP to IP submenu > Hunt Group sub-menu > Endpoint Phone Number).

Figure B-1: Endpoint Phone Number Table Page

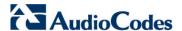

## **B.2** Step 2: Configure Tel to IP Routing Table

This step describes how to configure the Tel-to-IP routing rules to ensure that the MP-11x device sends all calls to the AudioCodes central E-SBC device.

- To configure the Tel to IP Routing table:
- Open the Tel to IP Routing page (Configuration tab > VoIP menu > GW and IP to IP sub-menu > Routing sub-menu > Tel to IP Routing).

Figure B-2: Tel to IP Routing Page

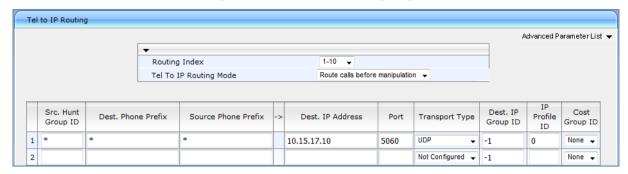

# **B.3** Step 3: Configure Coders Table

This step describes how to configure the coders for the MP-11x device.

- > To configure MP-11x coders:
- Open the Coders page (Configuration tab > VolP menu > Coders And Profiles sub-menu > Coders).

Figure B-3: Coders Table Page

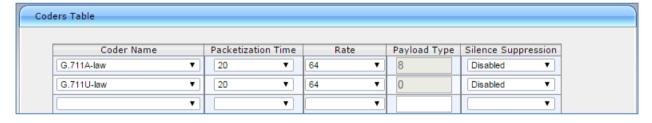

# B.4 Step 4: Configure SIP UDP Transport Type and Fax Signaling Method

This step describes how to configure the fax signaling method for the MP-11x device.

- > To configure the fax signaling method:
- Open the SIP General Parameters page (Configuration tab > VoIP menu > SIP Definitions submenu > General Parameters).

Figure B-4: SIP General Parameters Page

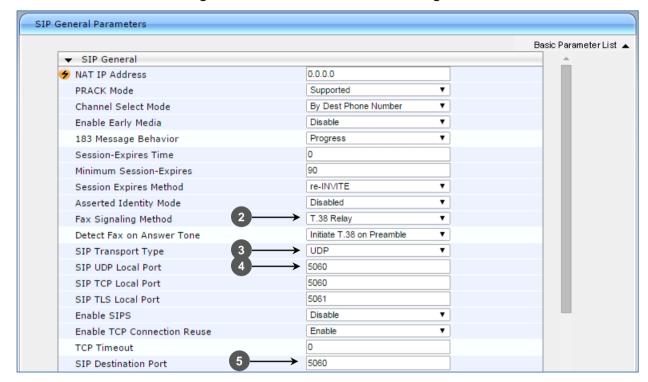

- From the 'FAX Signaling Method' drop-down list, select G.711 Transport for G.711 fax support and select T.38 Relay for T.38 fax support.
- 5. From the 'SIP Transport Type' drop-down list, select **UDP**.
- **6.** In the 'SIP UDP Local Port' field, enter **5060** (corresponding to the Central Gateway UDP transmitting port configuration).
- 7. In the 'SIP Destination Port', enter **5060** (corresponding to the Central Gateway UDP listening port configuration).

#### **International Headquarters**

1 Hayarden Street, Airport City Lod 7019900, Israel Tel: +972-3-976-4000

Fax: +972-3-976-4040

Contact us: <a href="https://www.audiocodes.com/info">www.audiocodes.com/info</a>
Website: <a href="https://www.audiocodes.com">www.audiocodes.com/info</a>

Document #: LTRT-13060

#### AudioCodes Inc.

27 World's Fair Drive, Somerset, NJ 08873 Tel: +1-732-469-0880 Fax: +1-732-469-2298

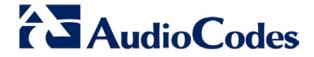